# Dell EMC Isilon OneFS

Version 8.0.0 - 8.2.1

# Upgrade Planning and Process Guide

September 2019

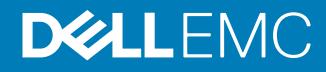

Copyright © 2013-2019 Dell Inc. or its subsidiaries All rights reserved.

Dell believes the information in this publication is accurate as of its publication date. The information is subject to change without notice.

THE INFORMATION IN THIS PUBLICATION IS PROVIDED "AS-IS." DELL MAKES NO REPRESENTATIONS OR WARRANTIES OF ANY KIND WITH RESPECT TO THE INFORMATION IN THIS PUBLICATION, AND SPECIFICALLY DISCLAIMS IMPLIED WARRANTIES OF MERCHANTABILITY OR FITNESS FOR A PARTICULAR PURPOSE. USE, COPYING, AND DISTRIBUTION OF ANY DELL SOFTWARE DESCRIBED IN THIS PUBLICATION REQUIRES AN APPLICABLE SOFTWARE LICENSE.

Dell Technologies, Dell, EMC, Dell EMC and other trademarks are trademarks of Dell Inc. or its subsidiaries. Other trademarks may be the property of their respective owners. Published in the USA.

Dell EMC Hopkinton, Massachusetts 01748-9103 1-508-435-1000 In North America 1-866-464-7381 www.DellEMC.com

# **CONTENTS**

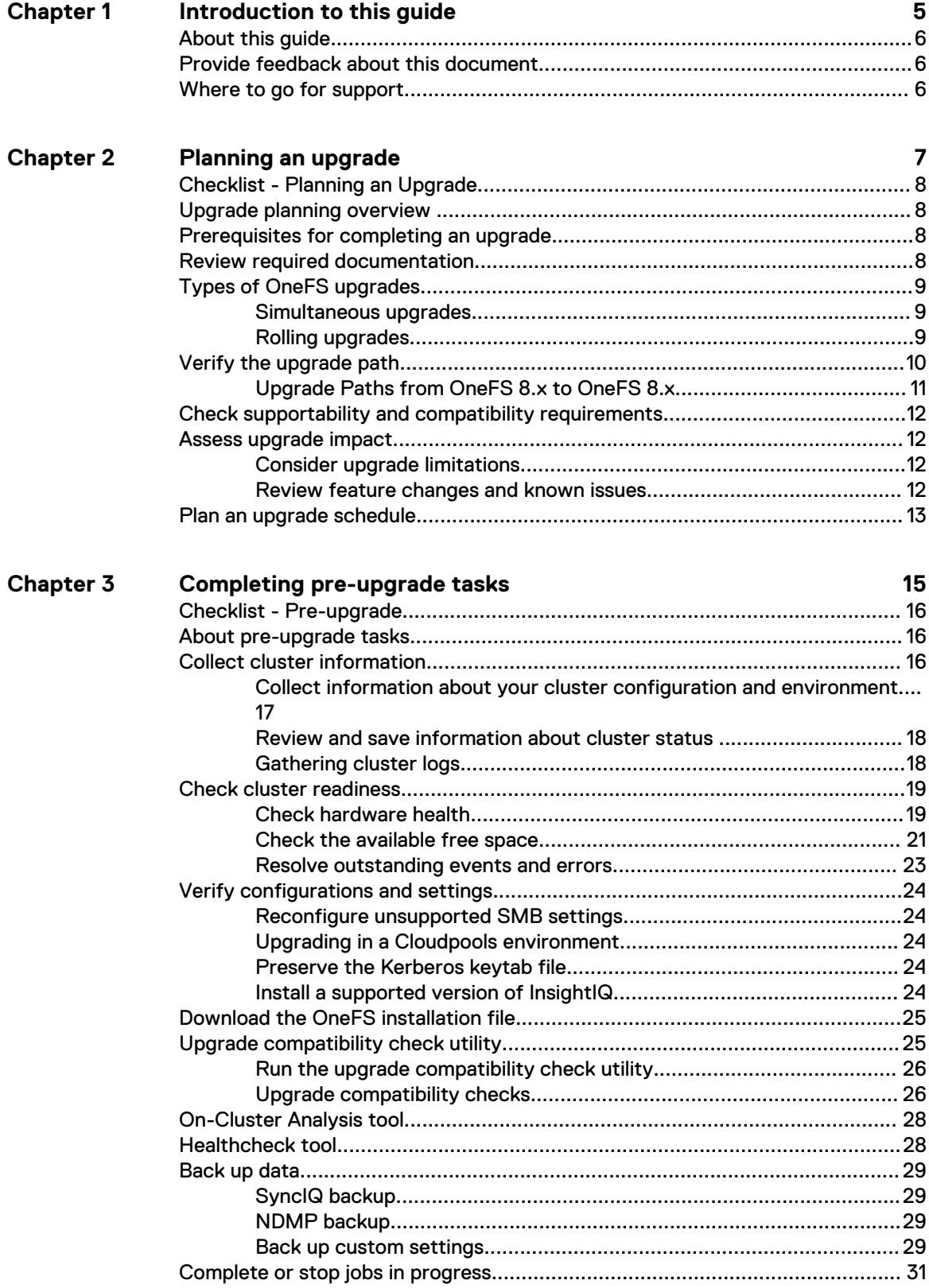

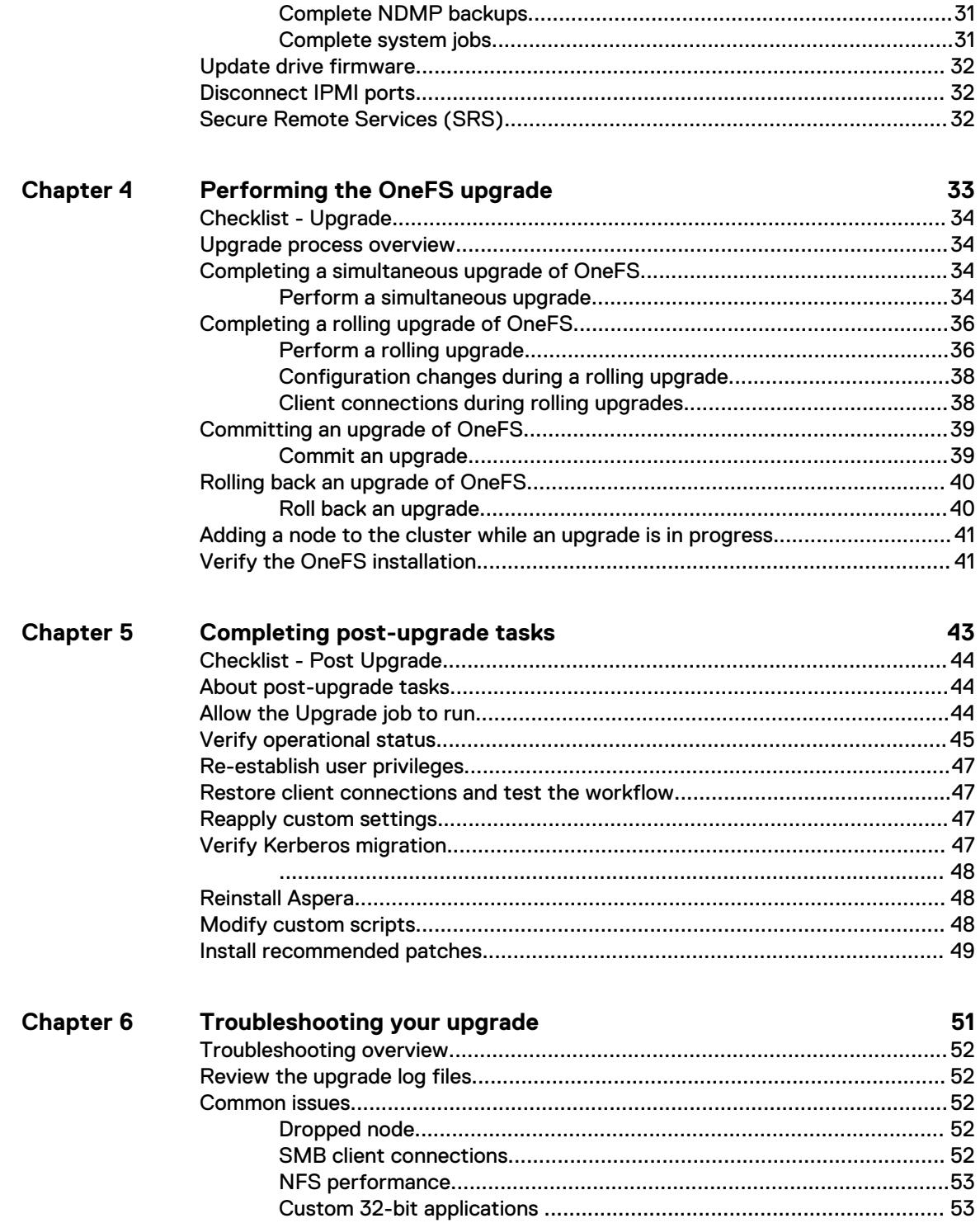

# <span id="page-4-0"></span>CHAPTER 1

# Introduction to this guide

This section contains the following topics:

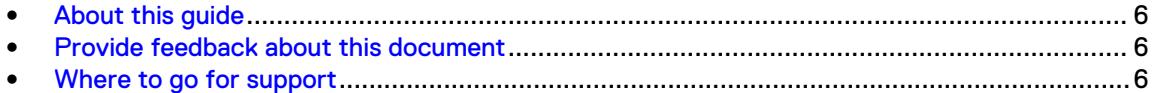

## <span id="page-5-0"></span>**About this guide**

This guide provides important information and steps that you must review and follow when upgrading your OneFS 8.x cluster. Read through this guide prior to upgrading, and complete the checklists for each stage of the upgrade process.

Note: For upgrades from OneFS 7.x to a later version of OneFS, see the [OneFS 7.x Upgrade](http://www.emc.com/collateral/TechnicalDocument/docu70461.pdf) [Planning and Process Guide](http://www.emc.com/collateral/TechnicalDocument/docu70461.pdf) .

# **Provide feedback about this document**

Your suggestions help us to improve the accuracy, organization, and overall quality of the documentation. Send your feedback to <https://www.research.net/s/isi-docfeedback>. If you cannot provide feedback through the URL, send an email message to [docfeedback@isilon.com](mailto:docfeedback@isilon.com).

# **Where to go for support**

This topic contains resources for getting answers to questions about Isilon products.

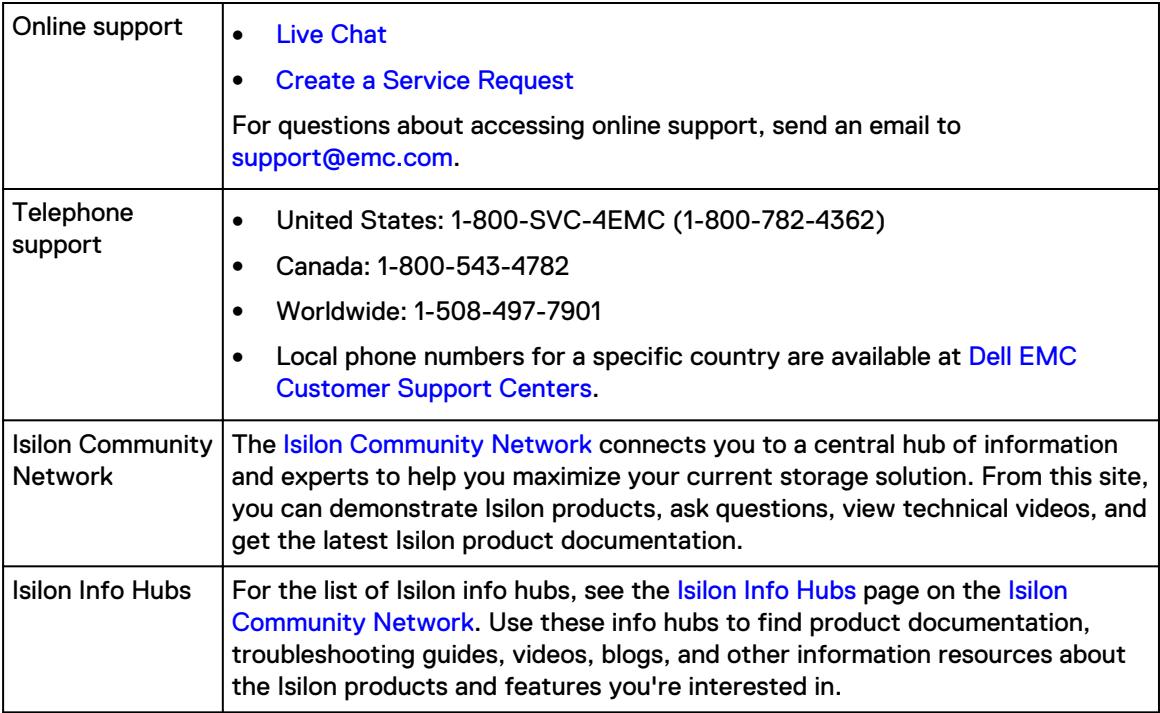

# <span id="page-6-0"></span>CHAPTER 2

# Planning an upgrade

This section contains the following topics:

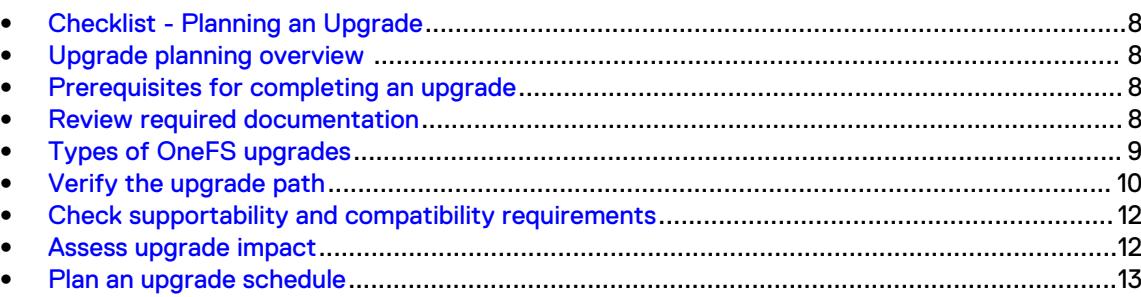

# <span id="page-7-0"></span>**Checklist - Planning an Upgrade**

Use this checklist to help you track your progress as you plan your upgrade.

 $\Box$  Review required documentation

 $\Box$  [Decide which type of upgrade you are going to perform](#page-8-0)

 $\Box$  [Verify the upgrade path](#page-9-0)

 $\Box$  [Check supportability and compatibility](#page-11-0)

[Assess upgrade impact](#page-11-0)

 $\square$  [Plan an upgrade schedule](#page-12-0)

 $\Box$  [\(optional\) Upgrade a test cluster](#page-12-0)

## **Upgrade planning overview**

This chapter provides information to help you create an upgrade plan. Your upgrade plan helps you estimate the time it will take to complete tasks and determine who needs to complete them.

Create an upgrade plan by evaluating how the upgrade will affect users and workflow, assessing the impact of the new version of OneFS on your Isilon cluster, and analyzing upgrade risks.

The services team is available to perform OneFS pre-upgrade health checks and will complete the OneFS upgrade remotely for some customers. Contact your Account Team for more information.

Note: Clusters running a version of OneFS that has reached the End of Service Life milestone will also need a Time & Materials engagement for upgrade. To confirm whether the version of OneFS you are upgrading from has reached the End of Service Life, review the [Isilon Product](http://www.emc.com/collateral/TechnicalDocument/docu45445.pdf) [Availability Guide](http://www.emc.com/collateral/TechnicalDocument/docu45445.pdf). If your version of OneFS has reached End of Service Life, contact your Account Team to discuss the available options and to develop an upgrade strategy.

## **Prerequisites for completing an upgrade**

#### **Permissions and interfaces**

To complete the tasks described in this guide, you must be able to log in to the cluster as the root user through the following interfaces:

- **OneFS command-line interface**
- OneFS web administration interface
- Note: If you are not logged into the OneFS cluster with root privileges, you might not be able to run all of the commands in this guide.

## **Review required documentation**

Reviewing the documentation in this list helps you to understand the upgrade process and the impact the upgrade could have on your workflow.

#### **Required documentation**

(this document)[OneFS 8.x Upgrade Planning and Process Guide](http://www.emc.com/collateral/TechnicalDocument/docu69989.pdf) Read the Upgrade Planning and Process Guide for the version of OneFS from which you are upgrading.

- <span id="page-8-0"></span>**• [OneFS Upgrade Process Flowchart](http://www.emc.com/collateral/TechnicalDocument/docu58846.pdf)** Review this step-by-step reference guide for OneFS upgrades.
- **[OneFS Release Notes and Maintenance Release Notes](https://support.emc.com/products/15209?siteLocale=en_us)** Read the OneFS release notes for information about new features and changes, resolved issues, known issues, and supported upgrade paths.
- **[Current Isilon Software Releases](https://www.emc.com/collateral/TechnicalDocument/docu46145.pdf)** Confirm which current OneFS releases have reached Target Code status.
- **•** [Current Isilon OneFS Patches](https://support.emc.com/docu50781_Current_Isilon_OneFS_Patches.pdf?language=en_US) Review patches that have been released for the version of OneFS to which you are upgrading.
- **[Isilon Supportability and Compatibility Guide](http://www.emc.com/collateral/TechnicalDocument/docu44518.pdf)** Confirm that your Isilon software and Isilon hardware is compatible with the version of OneFS to which you are upgrading.
- **[Isilon OneFS Technical Specifications Guide](https://support.emc.com/search?text=Technical%20Specifications&product_id=15209&ThisExactPhrase=Technical%20Specifications%20Guide&searchLang=en_US&adv=y)** Confirm the recommended settings and thresholds for the version of OneFS to which you are upgrading.
- **[Isilon Technical and Security Advisories](https://support.emc.com/products/15209_Isilon-OneFS/Advisories/)** Determine whether any Isilon Technical Advisories or Security Advisories have been issued for the version of OneFS to which you are upgrading.

#### **Optional documentation**

**[Isilon Info Hubs](https://community.emc.com/docs/DOC-44304)** 

Review the resources listed on the OneFS Upgrades - Isilon Info Hub for an an overview of the upgrade process and links to important resources.

# **Types of OneFS upgrades**

There are two options available for upgrading the OneFS operating system: a simultaneous upgrade or a rolling upgrade.

### **Simultaneous upgrades**

A simultaneous upgrade installs the new operating system and restarts all nodes in the OneFS cluster at the same time. Simultaneous upgrades are faster than rolling upgrades but require a temporary interruption of service during the upgrade process. All client connections to the cluster must be terminated prior to completing the upgrade and data is inaccessible until the installation of the new OneFS operating system is complete and the cluster is back online.

 $\odot$  Note: You cannot designate which nodes to upgrade when performing a simultaneous upgrade. You must upgrade all of the nodes in the cluster when performing a simultaneous upgrade.

### **Rolling upgrades**

A rolling upgrade installs the new operating system and restarts each node individually in the OneFS cluster so that only one node is offline at a time. A rolling upgrade takes longer to complete than a simultaneous upgrade. During a rolling upgrade, nodes that are not actively being upgraded remain online and can continue serving clients. However, clients that are connected to a restarting node are disconnected and reconnected. How the client connection behaves when a node is restarted depends on several factors including client type, client configuration (mount type, timeout settings), IP allocation method, and how the client connected to the cluster.

You can specify the order in which nodes are upgraded by using the  $\neg$ -node parameter of the isi upgrade cluster start command. By default, nodes are upgraded in ascending order from the node with the lowest Array ID to the node with the highest Array ID. For more information about Array IDs, see [Understanding OneFS Group Changes](https://support.emc.com/docu46816) on the [Online Support](https://support.emc.com) site.

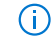

 $\odot$  Note: See the Verify the upgrade path topic for information about which types of upgrades are supported between OneFS versions.

# <span id="page-9-0"></span>**Verify the upgrade path**

Verify that the current version of OneFS on your cluster can be upgraded to the target version. You may be able to upgrade directly to the target version of OneFS and retain all bug fix and feature parity. In some scenarios, you may be required to upgrade to the target version then add patches to reach bug fix and feature parity, or you may be required to upgrade to an intermediate version before you can upgrade to the target version.

To view which version of OneFS is running on all nodes in the cluster, run the following command:

isi\_for\_array uname -r

To confirm which version of OneFS you can upgrade your cluster to and keep all bug fix and feature parity, review the supported upgrade paths.

### <span id="page-10-0"></span>**Upgrade Paths from OneFS 8.x to OneFS 8.x**

### Upgrade Paths from OneFS 8.x to OneFS 8.x

The following table can be used to determine the recommended upgrade path from the current version of OneFS 8.x on your cluster to a target version of OneFS 8.x.

The upgrade paths table displays the recommended upgrade paths from major OneFS version to major OneFS version, but does not include patch information.

- $\bigcirc$  Note: These recommended upgrade paths do not guarantee bug fix and feature parity, but do lead you through the path with the least amount of bug fix and feature parity loss. For more information on using patches after an upgrade to achieve bug fix and feature parity, contact your account team.
- $\bigcirc$  Note: OneFS announced that 4th digit releases will no longer be created starting with OneFS 8.2.0. For more information, see this KB article: [Software Release and Patching](https://support.emc.com/docu93527_Isilon-Software-Release-and-Patching-Strategy.pdf?language=en_US) [strategy.](https://support.emc.com/docu93527_Isilon-Software-Release-and-Patching-Strategy.pdf?language=en_US)

Key:

"O" = Rolling and Simultaneous upgrades available

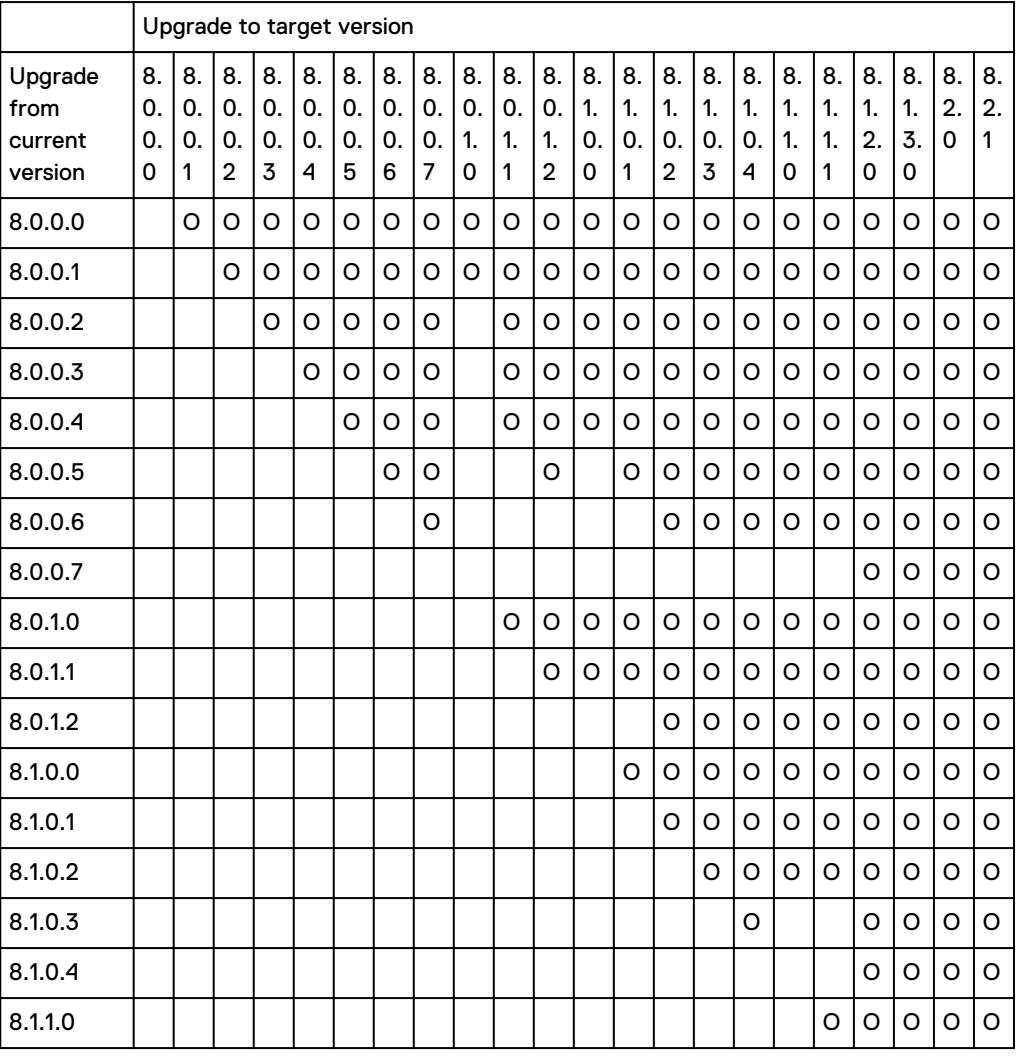

Empty cells are not recommended upgrade paths

<span id="page-11-0"></span>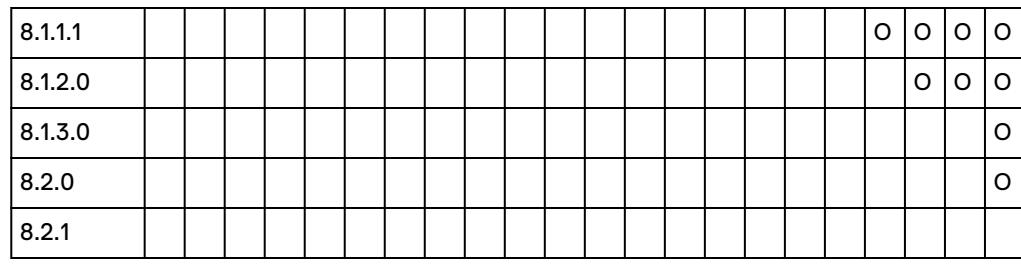

### **Check supportability and compatibility requirements**

Review the [Isilon Supportability and Compatibility Guide](http://www.emc.com/collateral/TechnicalDocument/docu44518.pdf) to confirm that your current hardware components, software components, and protocol versions are compatible with the version of OneFS to which you are upgrading.

For information about OneFS compatibility with Hadoop, see the [Hadoop - Isilon Info Hub](https://community.emc.com/docs/DOC-39529) page on the [Isilon Community Network](https://community.emc.com/community/products/isilon) website.

## **Assess upgrade impact**

Consider all the areas of your environment that might be affected by upgrading to a new version and plan a strategy for performing the tasks that need to be completed and addressing issues that might occur. Assessing the impact of the upgrade on your environment, clients, and performance helps ensure that the upgrade does not disrupt your Isilon cluster, workflow, or users.

 $\cap$  Note: If you have a performance-sensitive workload, Isilon recommends that you consult your Sales Engineer for assistance during the pre-upgrade planning process.

### **Consider upgrade limitations**

If the upgrade cannot be completed for any reason—for example, if there is insufficient space on the cluster or if the upgrade process detects a stalled drive—the system will revert to the current version and the upgrade will be cancelled. Preparing your cluster as recommended in this guide will help you to avoid situations that might result in a cancelled upgrade.

Note: In OneFS 8.2.0 and newer, you have the ability to pause and resume the upgrade process in order to resolve blocking issues.

### **Review feature changes and known issues**

Familiarize yourself with new, modified, and deprecated features as well as known issues in the target version of OneFS to which you are upgrading.

Functionality changes and new features in the target version might impact the performance, configuration, or functionality of your cluster after upgrading. If the target version contains an issue that affects your environment, you should consider waiting to upgrade until after the issue is resolved in a later version of OneFS.

See the OneFS Release Notes for a summary of new features, feature changes, and known issues in the target version of OneFS. See the [Isilon OneFS CLI Mappings](http://www.emc.com/collateral/TechnicalDocument/docu56264.pdf) guide for information about command name changes. You can find links to these documents, as well as other resources, on the [Isilon Info Hubs](https://community.emc.com/docs/DOC-44304) and by searching the [Online Support](https://support.emc.com) site.

### <span id="page-12-0"></span>**Plan an upgrade schedule**

An upgrade schedule can help ensure that the upgrade goes smoothly. The schedule should consider all the factors that go into an upgrade and estimate how long each stage of the upgrade process might take.

The upgrade process begins with ensuring that your OneFS cluster is ready to be upgraded. It is recommended that you set aside two weeks to check the cluster health and resolve software and hardware issues before performing the upgrade itself.

The main factors that you should consider when estimating a schedule include:

#### Data back-up and information collection

Estimate the time that it will take to back up your data, considering cluster size, number of files, types of files, and file size. Also include time to collect information about the cluster such as status, logs, and settings.

#### Cluster preparation and readiness

Schedule time for node and drive health checks and replacement of bad hardware. Include time to update configurations and settings that are not supported in the new version.

#### Upgrade maintenance window

Estimate the time that it will take to run the upgrade considering cluster size and upgrade type (rolling or simultaneous). Schedule time to inform users when the upgrade will take place and that client connections might be slow, file access might be affected, and clients might be disconnected. A best practice is to upgrade the cluster during an off-hours maintenance window.

If performing a rolling upgrade, consider whether you will configure client connection drain times, which will extend the required maintenance window, but lower the impact on client connections.

Build in time to let the upgrade jobs run to completion and to re-establish permissions and connections. Schedule time or extend the maintenance window to accommodate postupgrade tasks such as reconfiguring custom settings, updating scripts to reflect command and functionality changes in the upgrade version, and potential troubleshooting.

#### Upgrade a test cluster (optional)

If available, upgrading a test cluster with the same current version of OneFS before you upgrade your production cluster can expose issues that could slow down or prevent the upgrade of your production system.

After you upgrade a test cluster, verify that the cluster is operational and validate key workflows on the test cluster by simulating how administrators, users, and applications interact with the system.

Planning an upgrade

# <span id="page-14-0"></span>**CHAPTER 3**

# Completing pre-upgrade tasks

This section contains the following topics:

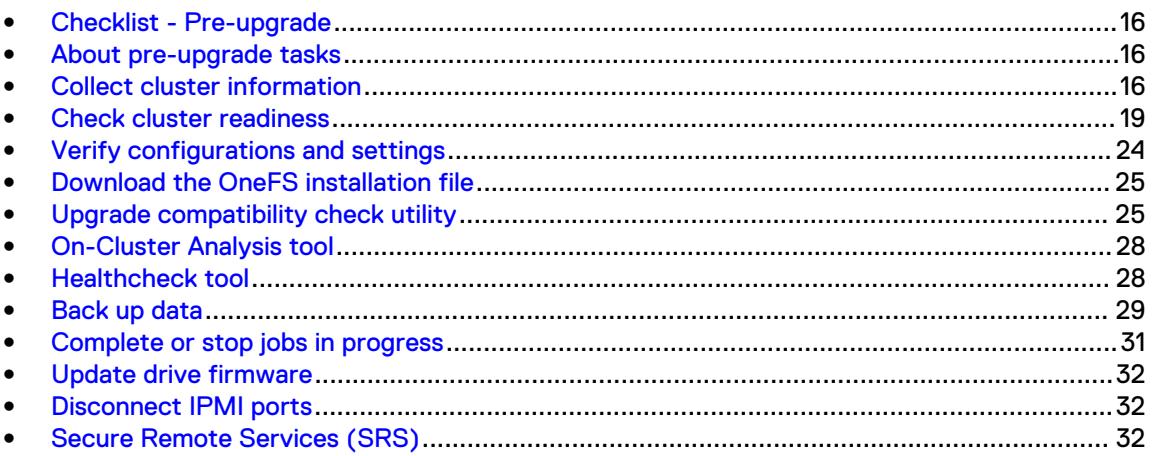

# <span id="page-15-0"></span>**Checklist - Pre-upgrade**

Use this checklist to help you track your progress as you perform the pre-upgrade tasks.

**□ [Collect cluster information](#page-16-0)** 

O [Collect cluster status](#page-17-0)

**C**[Gather cluster logs](#page-17-0)

O [Check hardware health](#page-18-0)

 $\Box$  [Check available space](#page-20-0)

 $\Box$  [Resolve outstanding events and errors](#page-22-0)

□ [Reconfigure unsupported SMB settings](#page-23-0)

 $\Box$  [Preserve the Kerberos keytab file](#page-23-0)

[Install supported version of InsightIQ](#page-23-0)

□ [Download the OneFS installation file](#page-23-0)

 $\Box$  [Run the upgrade compatibility check utility](#page-24-0)

[Run the Isilon On-Cluster Analysis tool](#page-27-0)

 $\Box$  [Run the Healthcheck tool](#page-27-0)

 $\square$  [Back up data](#page-28-0)

 $\square$  [Back up custom settings](#page-28-0)

[Complete NDMP backup](#page-30-0)

[Complete system jobs](#page-30-0)

[Update drive firmware](#page-31-0)

[Disconnect IPMI ports](#page-31-0)

[Enable Secure Remote Support \(SRS\)](#page-31-0)

## **About pre-upgrade tasks**

Performing the pre-upgrade tasks described in this guide helps to ensure that the OneFS cluster hardware, software modules, configuration, features, and file system do not have preexisting issues that could adversely affect the upgrade process. Performing the pre-upgrade tasks also ensures that important cluster data is collected, the current configuration settings are recorded, and the potential for data loss is minimized.

# **Collect cluster information**

Before you upgrade, collect and record key information about your OneFS cluster and how it is configured.

### <span id="page-16-0"></span>**Collect information about your cluster configuration and environment**

### About this task

Collect and record the information requested in the table below before you upgrade the cluster. This information can be used to:

- verify that your settings were preserved following the upgrade
- verify that your hardware and software modules are compatible with the target version
- enable you to quickly reconfigure the cluster to match the pre-upgrade configuration, if necessary
- provide important information to Isilon Technical Support if you encounter issues during the upgrade

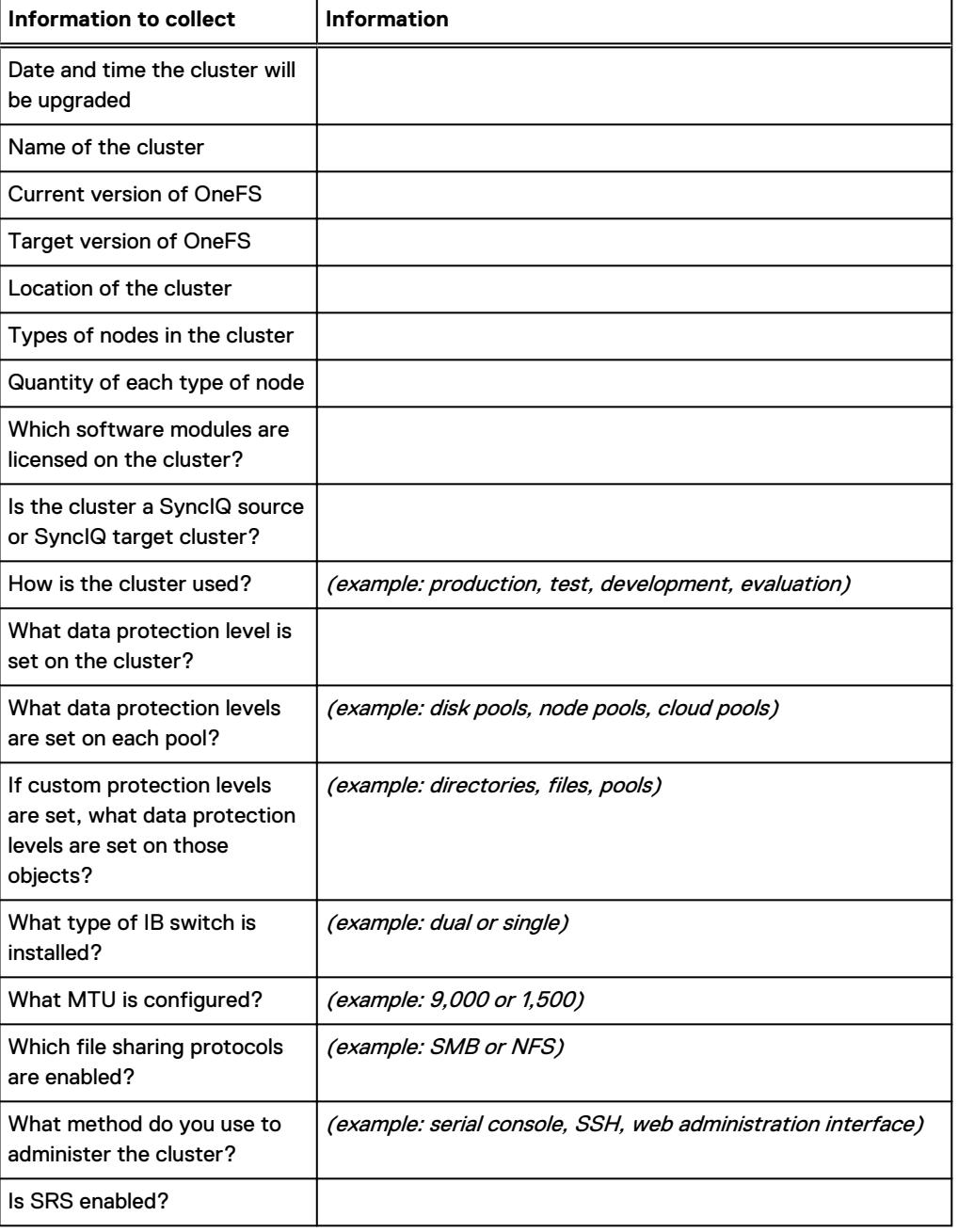

<span id="page-17-0"></span>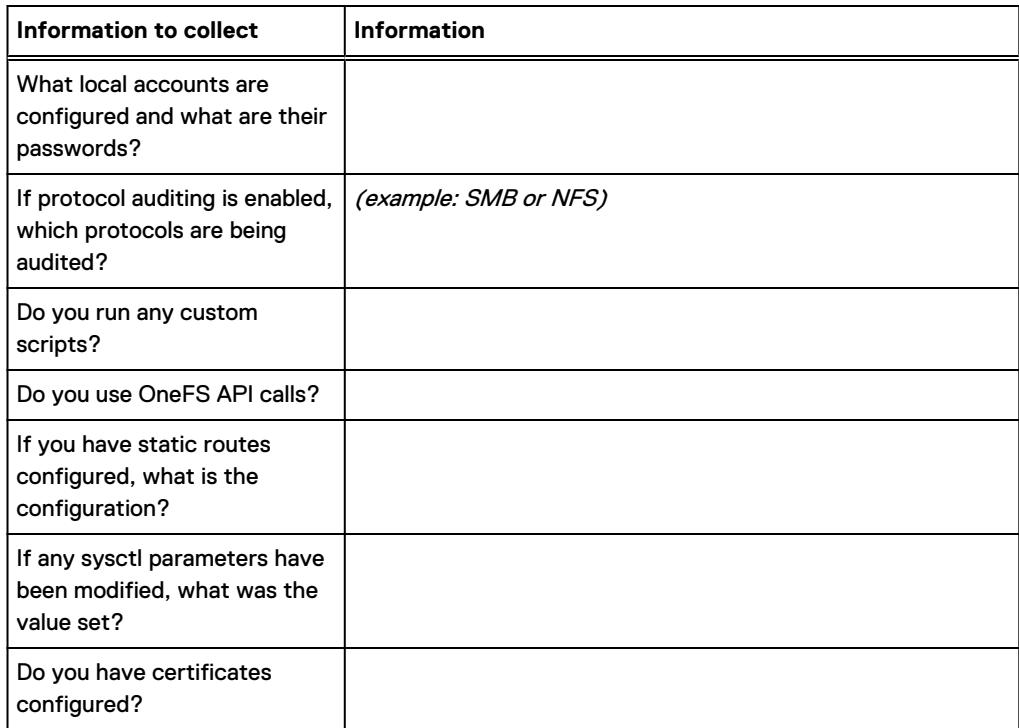

### **Review and save information about cluster status**

#### About this task

Before you upgrade, run the isi status command with the  $-D$  and  $-w$  parameters to get the status of your cluster, events, and jobs then save the information to a file.

#### Procedure

- 1. Run the isi status  $-D -w > /ifs/data/isi$  status output command to save the output of the isi status  $-D - w$  command to a file named isi status output in the /ifs/data directory.
	- (i) Note: Run the isi status  $-D w$  command to view the status of the cluster, events, and jobs without saving the output to a file.

### **Gathering cluster logs**

You can gather cluster logs and send the logs to Isilon for analysis. Cluster logs can be sent automatically or manually through the cluster command-line and web administration interfaces.

 $\bigcap$  Note: Your cluster must be connected to the internet to be able to send log files directly. If your cluster does not have an internet connection or if your upload has failed, you can copy the log file from the cluster and upload the log file with an FTP client to an Isilon FTP server. For more information about the isi gather info command, including the command parameters for configuring how logs are uploaded to Isilon Technical Support, see the [OneFS](https://community.emc.com/docs/DOC-50422) [CLI Administration Guide](https://community.emc.com/docs/DOC-50422) or knowledge base [article 304468.](https://emcservice--c.na16.visual.force.com/apex/KB_How_To?id=kA5j00000008OlZ)

### Gather cluster logs

#### Before you begin

You must have root access to run the isi\_gather\_info command.

#### <span id="page-18-0"></span>About this task

Command Line Interface instructions:

#### Procedure

1. To gather the log files, run the following command:

```
isi gather info
```
### About this task

Web Administration Interface instructions:

#### Procedure

- 1. To gather the log files, navigate to **Cluster Management** > **Diagnostics**.
- 2. Click **Start Gather**.

After the log gathering process is complete, a link to the file that the process generates appears under **Filename** in the **Archived Info Manager** section.

The files generated during the gathering process are stored on the cluster in the  $/ifs/$ data/Isilon Support/pkg directory.

## **Check cluster readiness**

Completing pre-upgrade tasks such as checking the health of the hardware components on the cluster, ensuring that storage space requirements are met, and managing outstanding cluster events and errors are recommended for a successful upgrade.

### **Check hardware health**

### About this task

Run the following commands from the OneFS command-line interface as root user to evaluate the health of the cluster's hardware components and the status of job engine jobs.

#### Procedure

1. Run the following command to return information about cluster health and check for jobs or devices that report a status of ATTENTION, SMARTFAIL, or DOWN.

isi status -v

2. Run the following command to check for drives that do not report a status of HEALTHY, L3, or JOURNAL.

```
isi for array -s 'isi devices drive list | egrep -v "HEALTHY|L3|
JOURNAL"'
```
3. Run the following command to check the mirror status of the boot drives on each node.

isi for array -s 'gmirror status'

 $(i)$  Note: If a drive is degraded, do not continue with the upgrade until the issue is resolved.

4. If the cluster has an InfiniBand network, run the following command to confirm whether a node has been assigned the OpenSM (subnet manager) master role.

```
isi for array -s 'ps -auwwwx | grep master | grep opensm'
```
Confirm that the output displays only one node in the cluster with the phrase  $\text{master}$ (opensm). The output should be similar to the following:

```
node-2: root 1610 0.0 2.3 436292 384672 ?? Ss 19May15 
97:31.63 
opensm: 0x00151b00007a671b master (opensm)
```
### (i) Note:

If the command does not return output that includes master (opensm) for any node, then another device has assumed the OpenSM master role. In that case, confirm cables from another cluster are not connected to this cluster's primary or secondary InfiniBand switch, and then run the command again. For more information, contact Isilon Technical Support

- 5. Isilon recommends that you enable the Virtual Hot Spare (VHS) feature. VHS ensures that the cluster has enough free space available to smartfail a drive and re-protect the drive's data. See [article 471814,](https://support.emc.com/kb/471814) How to enable and configure Virtual Hot Spare (VHS) for instructions.
- 6. In the OneFS web administration interface, perform the following steps for each node in the cluster.
	- a. Click **Dashboard** > **Cluster Overview** > **Cluster Status**.
	- b. In the **Status** area, click the ID of a node.
	- c. In the **Chassis and drive status** area, click **Platform** .
	- d. If any correctable or fatal errors are reported, do not continue with the upgrade. If the errors cannot be resolved, contact Isilon Technical Support

#### Results

 $\bigcap$  Note: For more information on these commands and checking hardware health, please see the following articles:

- See [article 317462](https://support.emc.com/kb/16497), How to determine why a node is in an attention state.
- See [article 456690](https://support.emc.com/kb/456690), Cannot perform upgrade with degraded boot drive.
- [Article 424865,](https://support.emc.com/kb/424865) ECC error policy violation alert does not clear after replacement
- [Article 424324](https://support.emc.com/kb/424324), Physical memory low
- <sup>l</sup> [Article 471897](https://support.emc.com/kb/471897), Temperature sensitivity in the DIMM module used in the Isilon IQ 10000X-SSD, IQ 5000S-SSD, and IQ
- [Article 471888](https://support.emc.com/kb/471888), DIMM replacement policy for Isilon nodes

### <span id="page-20-0"></span>**Check the available free space**

Ensure that the minimum available-space requirements for the cluster, nodes, node pools, and critical directories are met before you upgrade. Do not continue with the upgrade if the minimum available-space requirements are not met.

Available space requirements for clusters, nodes, node pools, and directories

The cluster, nodes, node pools, and several critical directories in the file system must meet available space requirements prior to upgrading OneFS. If the available space for any of these items falls below the minimum requirement, make more space available before upgrading. Otherwise, the upgrade process will fail and might not return an error indicating available space as the cause.

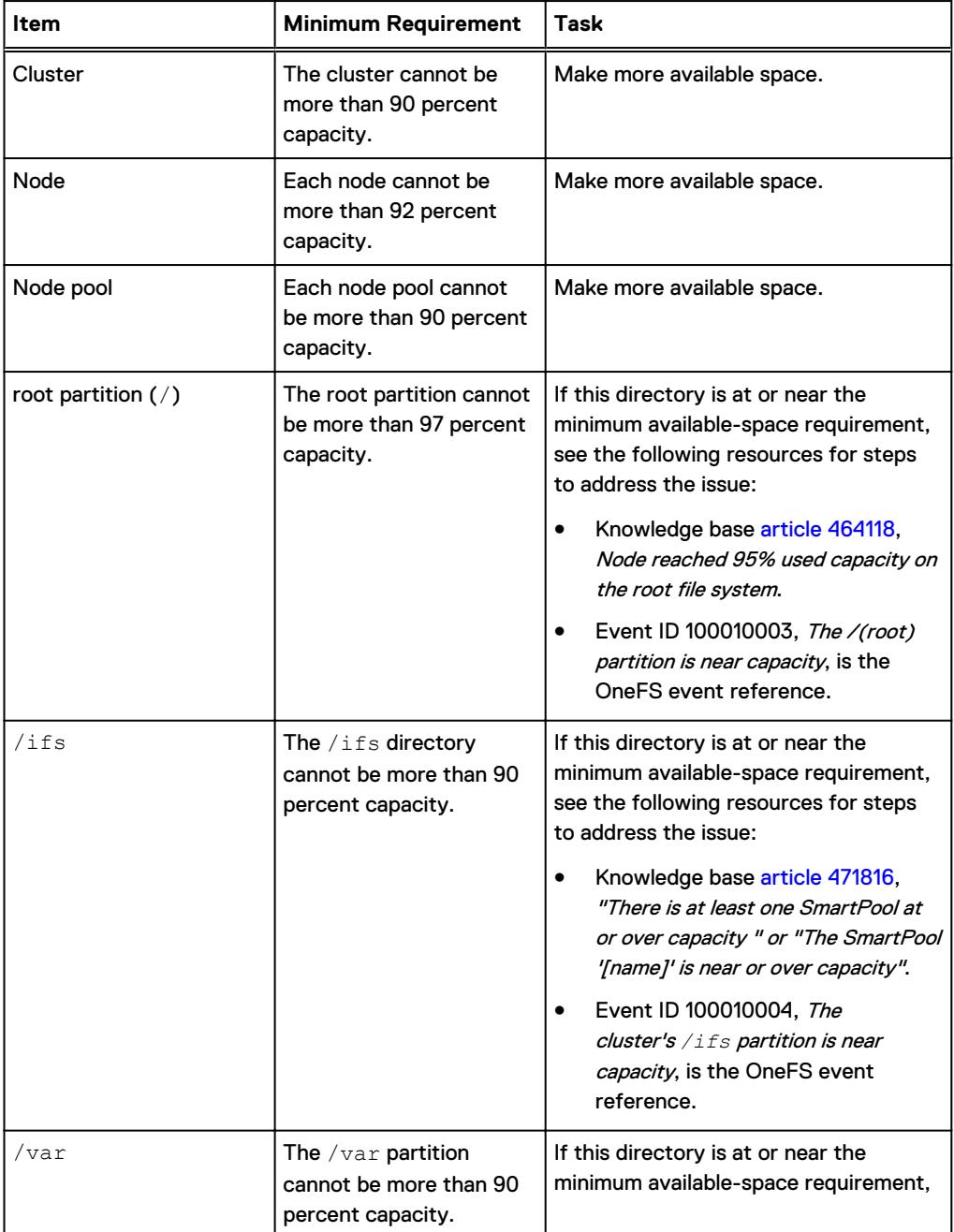

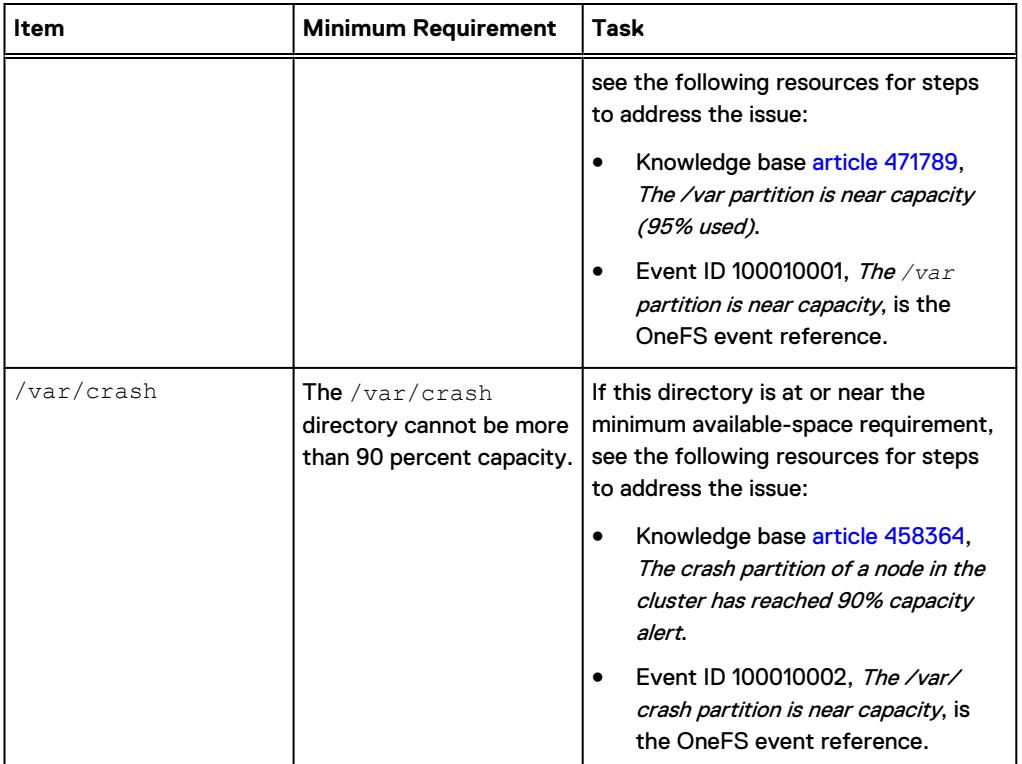

For more information, see the [Best Practices Guide for Maintaining Enough Free Space on Isilon](https://support.emc.com/docu48119) [Clusters and Pools.](https://support.emc.com/docu48119)

### Confirm used and available space

#### Procedure

• To confirm how much space is being used on the cluster and on each node, run the following command:

isi stat

• To confirm how much space is being used in each node pool, run the following command:

isi stat -p

To confirm how much space is being used by critical directories on the cluster, run the following command:

```
isi_for_array -s 'df -h'
```
### **Results**

The isi for array output is similar to the following for each node in the cluster:

```
virtual-demo-3: Filesystem Size Used Avail Capacity Mounted on
--------------------------------------------------------------------
virtual-demo-3: /dev/imdd0a 495M 418M 38M 92% /
virtual-demo-3: devfs 1.0K 1.0K 0B 100% /dev
```
<span id="page-22-0"></span>virtual-demo-3: /dev/imdd1a 495M 6.7M 449M 1% /var virtual-demo-3: /dev/imdd2a 496M 5.9M 451M 1% /var/crash virtual-demo-3: OneFS 40G 283M 20G 1% /ifs virtual-demo-2: Filesystem Size Used Avail Capacity Mounted on ------------------------------------------------------------------- virtual-demo-2: /dev/imdd0a 495M 417M 38M 92% / virtual-demo-2: devfs 1.0K 1.0K 0B 100% /dev virtual-demo-2: /dev/imdd1a 495M 6.1M 449M 1% /var virtual-demo-2: /dev/imdd2a 496M 5.9M 451M 1% /var/crash virtual-demo-2: OneFS 40G 283M 20G 1% /ifs

### **Resolve outstanding events and errors**

### About this task

Before you begin your upgrade, resolve any outstanding critical events, errors, and failures, as these issues can disrupt the OneFS upgrade process.

#### Procedure

1. Run the following command to view all events on the cluster:

```
isi event events list
```
- If the command returns any critical errors, check the log files in the following directories for more information:
	- $\blacksquare$  /var/log
	- $\blacksquare$  /var/log/messages
	- $\blacksquare$  /var/crash
- $\bullet$  (i) Note: If any log files contain messages about a dynamic sector recovery (DSR) failure or an Isilon Data Integrity (IDI) failure, contact Isilon before you upgrade.
- 2. Cancel non-critical events before upgrading to prevent a recurrence of notifications that you know to be harmless.

See the following content for more information:

- [Article 317661,](https://support.emc.com/kb/317661) How to quiet or cancel an event (alert)
- [Article 304312,](https://support.emc.com/kb/304312) How to reset the CELOG database and clear all historical alerts
- [Article 471816](https://support.emc.com/kb/471816), There is at least one smartpool at or over capacity
- [Article 454806,](https://support.emc.com/kb/454806) Detected IDI failure, attempting DSR
- [Article 373706,](https://support.emc.com/kb/373706) DSR Dynamic Sector Recovery Failure
- [Article 373712](https://support.emc.com/kb/373712), IDI error. Shallow verification failure in block
- [Article 447864,](https://support.emc.com/kb/447864) Detected IDI network checksum error on path
- **[Article 454399,](https://support.emc.com/kb/454399) Cluster needs to be restriped but FlexProtect is not running**
- [OneFS Event Reference](https://support.emc.com/search?text=onefs%20&product_id=15209&ThisExactPhrase=event%20reference&searchLang=en_US&adv=y), information about specific events for your current version of OneFS.

# <span id="page-23-0"></span>**Verify configurations and settings**

Confirm that your OneFS configurations for SMB, NIC aggregation, Kerberos, and InsightIQ are supported by the target version of OneFS to which your are upgrading.

### **Reconfigure unsupported SMB settings**

### About this task

If the SMB settings on the cluster are not supported by the target version of OneFS to which you are upgrading, the upgrade might fail. Run the upgrade compatibility check utility to confirm whether your current settings are supported.

If the upgrade compatibility check utility detects unsupported SMB settings, remove or modify the unsupported SMB settings through the command-line interface or web administration interface before you upgrade.

### **Upgrading in a Cloudpools environment**

If you're upgrading a OneFS 8.x cluster to OneFS 8.2.x. with a Cloudpools environment, there are additional items to consider. For more information on pre-upgrade and upgrade steps, see [KB](https://support.emc.com/kb/533740) [article 533740](https://support.emc.com/kb/533740)

### **Preserve the Kerberos keytab file**

#### About this task

If Kerberos authentication is configured on the cluster, upgrading OneFS might delete the local /etc/<name>. keytab file that is on each node. Choose one of the following methods to preserve the keytab file during the upgrade:

- Copy the keytab file to the  $/\text{if} s$  directory where it can be accessed by all nodes on the cluster instead of saved locally on each node.
- Add the following text to the /etc/mcp/override/user\_preserve\_files.xml file of each node on the cluster where <name> is the name of the keytab file:

```
<?xml version="1.0" encoding="UTF-8"?>
<user_preserve>
<files>
<file name="etc/allow_unsupported_boot" recursive="no">
\langle/file>
...
...
<file name="etc/<name>.keytab" recursive="no" />
</files>
</user_preserve>
```
For more information, see [article 304460](https://support.emc.com/kb/304460), How to configure the Isilon cluster to use Kerberos with NFS in a non-Active Directory environment.

### **Install a supported version of InsightIQ**

### About this task

Before you upgrade OneFS, confirm the version of InsightIQ you are running is compatible with the target version of OneFS to which you are upgrading. If the versions are not compatible, upgrade InsightIQ before upgrading OneFS.

<span id="page-24-0"></span>Note: See the [InsightIQ 4.1.3 guides](https://community.emc.com/docs/DOC-42096) for additional information about monitoring OneFS 8.2.0 clusters.

#### Procedure

To determine whether InsightIQ is licensed on the cluster, run the following command:

```
isi license view insightiq
```
See the [Isilon Supportability and Compatibility Guide](http://www.emc.com/collateral/TechnicalDocument/docu44518.pdf) for OneFS and InsightIQ compatibility information.

Refer to the [InsightIQ - Isilon Info hub](https://community.emc.com/docs/DOC-42096) for documents and content that are related to InsightIQ, including release notes, installation guides, user guides, and troubleshooting guides.

## **Download the OneFS installation file**

### Procedure

- 1. From the [Isilon OneFS Downloads](https://support.emc.com/downloads/15209_Isilon-OneFS) page on the [Online Support](https://support.emc.com) site, under **Browse Product**, select your target version of OneFS.
- 2. Download the installation file for the target version of OneFS to which you are upgrading.
	- a. Optional: To validate the integrity of the installation file after downloading, click **Checksum** and record the MD5 or SHA-256 checksum value displayed.
- 3. Open a secure shell (SSH) connection to any node in the cluster and log in using the root account.
- 4. Move the installation file you downloaded into the  $/ifs/data$  directory on the cluster you want to upgrade.
	- a. Optional: To validate the integrity of the downloaded installation file, run the following command for your checksum type where *<installation-file-name>* is the name of the downloaded installation file:
		- md5 /ifs/data/<installation-file-name>
		- sha256 /ifs/data/<installation-file-name>
	- b. Optional: To validate the integrity of the downloaded installation file, compare the MD5 or SHA-256 checksum value that you recorded from the downloads page on the [Online](https://support.emc.com) [Support](https://support.emc.com) site to the checksum value returned from the MD5 or SHA-256 command. If the values do not match, re-download the installation file.

### **Upgrade compatibility check utility**

The upgrade compatibility check utility examines cluster settings, activities, and statuses to verify whether your cluster is compatible with the target version of OneFS to which you are upgrading.

The upgrade compatibility check utility is included in each OneFS installation package. You can run the utility alone or as part of the upgrade process.

### <span id="page-25-0"></span>**Run the upgrade compatibility check utility**

To confirm that your OneFS cluster is compatible with the target version that you are upgrading to, run the upgrade compatibility check utility.

### About this task

 $\odot$  Note: The upgrade compatibility check utility is included in each OneFS installation package, which must be downloaded and accessible in an /ifs directory.

### Procedure

- 1. Open a secure shell (SSH) connection to any node in the cluster and log in to the cluster with the root account.
- 2. Start the upgrade compatibility check utility by running the following command, where <install-image-path> is the file path of the upgrade installation file.

**isi upgrade cluster assess <install-image-path>**

 $\bigcap$  Note: The upgrade compatibility check utility might take several minutes to run. If the utility returns errors, resolve the errors before continuing with the upgrade. Warnings are informational and do not prevent an upgrade.

### **Upgrade compatibility checks**

The upgrade compatibility check utility examines the following areas of the cluster and returns warnings or errors if an area is not compatible with the version of OneFS to which you are upgrading.

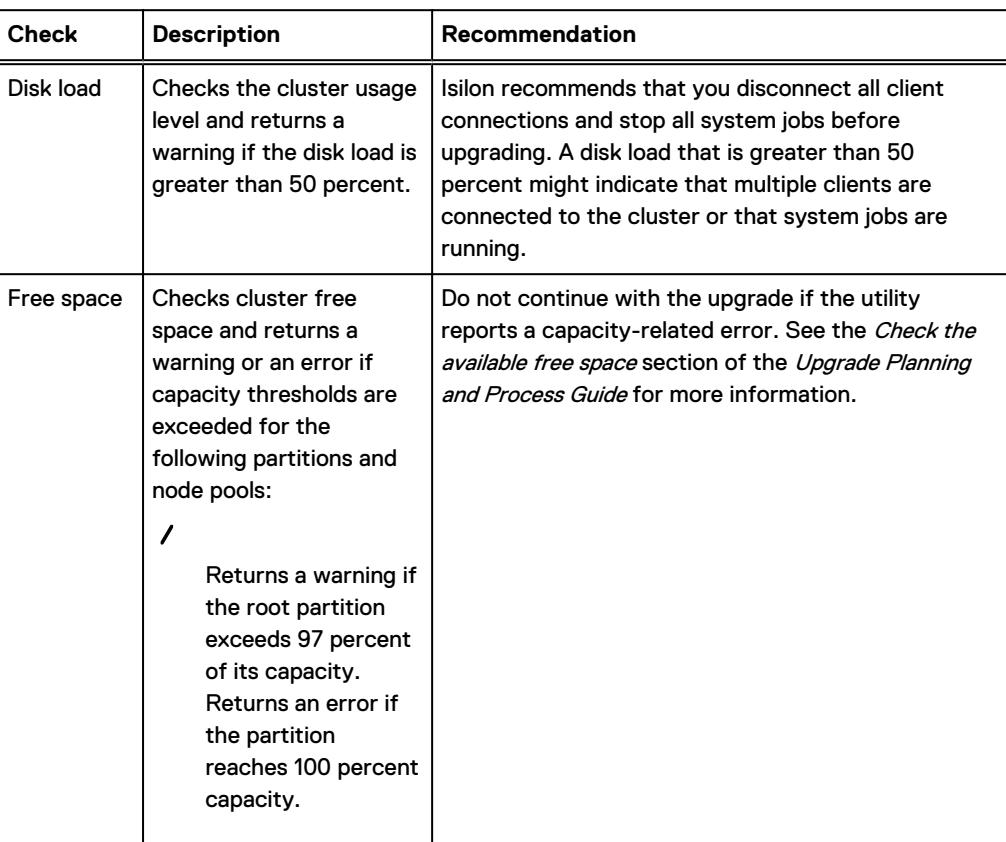

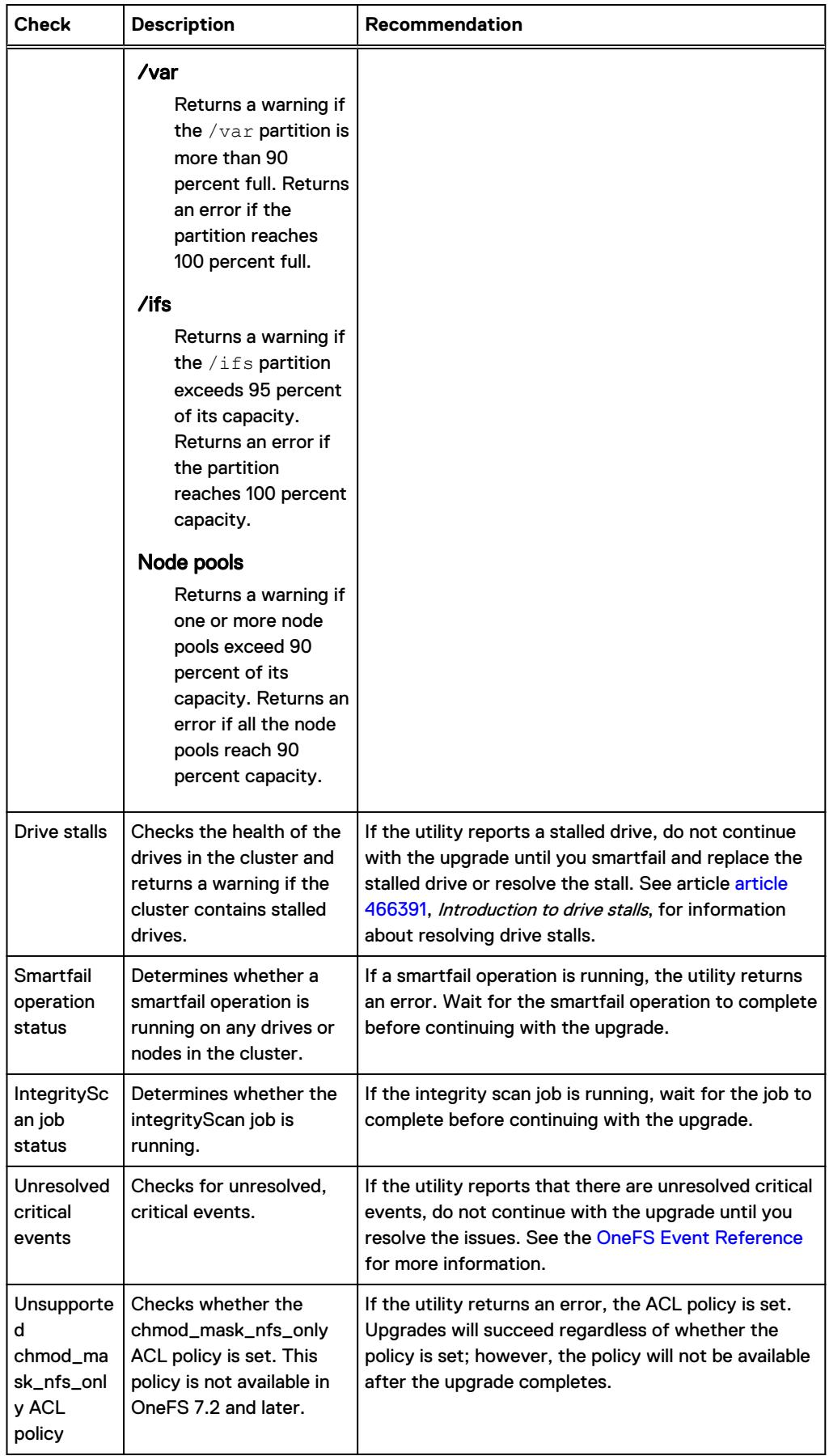

<span id="page-27-0"></span>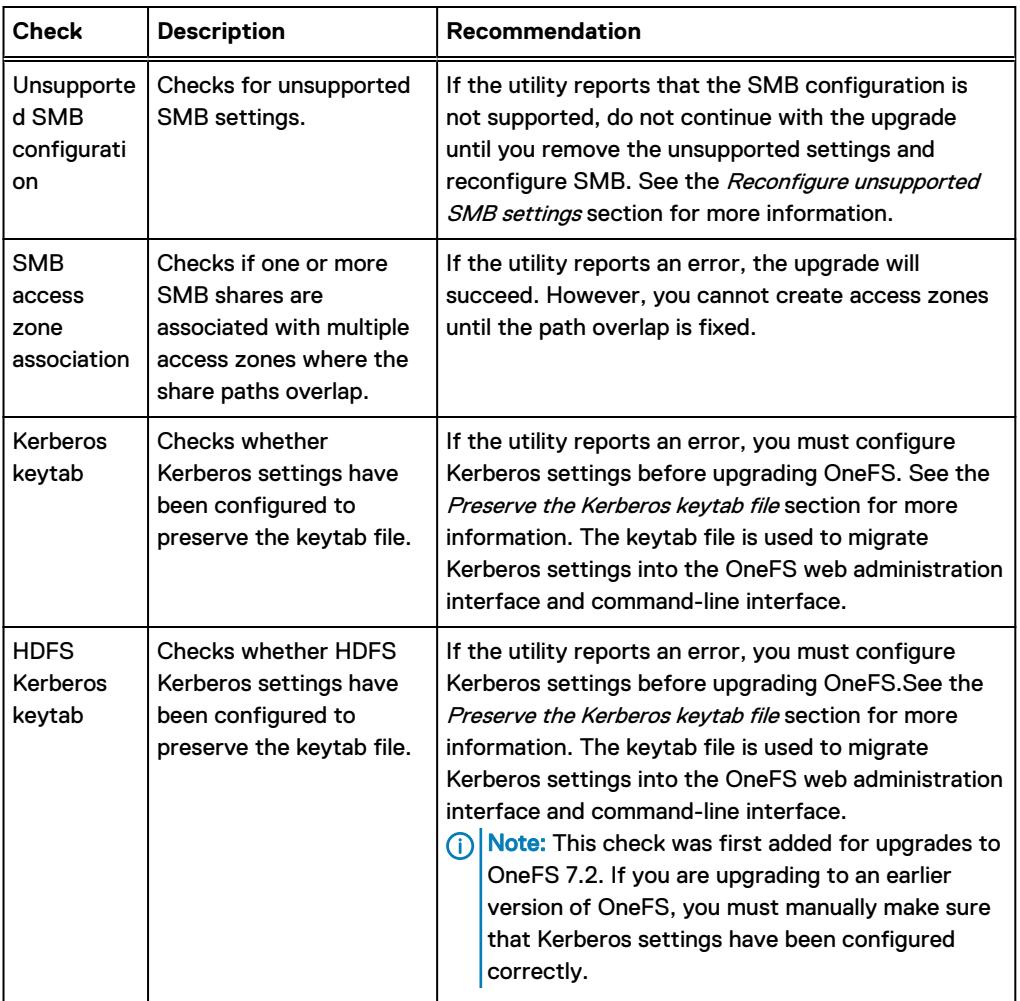

# **On-Cluster Analysis tool**

The Isilon On-Cluster Analysis (IOCA) tool analyzes the health status of a running cluster and can help you prepare for an upgrade. The IOCA tool analyzes your cluster and displays any issues it encounters, a summary of the issue, and any associated KB articles to help you resolve the issue. The IOCA tool also has a feature that will provide you with an estimated upgrade plan based on the analysis.

For more information on the IOCA, please see the KB article: [How to run the Isilon On-Cluster](https://emcservice--c.na103.visual.force.com/apex/KB_How_To?id=kA5f1000000Xa16) [Analysis tool](https://emcservice--c.na103.visual.force.com/apex/KB_How_To?id=kA5f1000000Xa16)

# **Healthcheck tool**

The Healthcheck tool enables you to evaluate the status of specific software and hardware components of your cluster and your cluster's environment. For more information on the Healthcheck tool, please see this site: [Isilon Healthcheck - Isilon Info Hub](https://community.emc.com/docs/DOC-71575)

### <span id="page-28-0"></span>**Back up data**

It is recommended that you back up all files and data on your OneFS cluster immediately before you upgrade.

Allow sufficient time for a full and an incremental backup, if needed. Depending on the size of your cluster and the file types stored, a back up can take one or more days.

- Back up modified files from:
	- $\blacksquare$  /usr/
	- $\blacksquare$  /usr/local/
	- $\blacksquare$ /usr/libexec/
	- $\blacksquare$  /var/
	- $\blacksquare$  /var/crash/
- Back up all files from:
	- /etc/mcp/override/
- Note: You should validate that you can restore the data from your backup system before you upgrade.

### **SyncIQ backup**

SyncIQ enables you to retain a consistent backup copy of your data on another OneFScluster. SyncIQ creates and references snapshots to replicate a consistent point-in-time image of a root directory.

Note: You must configure a SyncIQ license on both clusters before you can replicate data between them.

See the [OneFS CLI Administration Guide](https://community.emc.com/docs/DOC-50422) or the [OneFS Web Administration Guide](https://community.emc.com/docs/DOC-50442) for information on replicating data with SyncIQ.

### **NDMP backup**

You can back up the data on your OneFS cluster through the Network Data Management Protocol (NDMP).

From a backup server, you can direct backup and recovery processes between a cluster and backup devices such as tape devices, media servers, and virtual tape libraries (VTLs). You can perform both NDMP three-way backup and NDMP two-way backup. In both backup models, file history data is transferred from the cluster to a backup server over the network.

See the [OneFS Web Administration Guide](https://community.emc.com/docs/DOC-50442) or the [OneFS CLI Administration Guide](https://community.emc.com/docs/DOC-50422) for information about backing up data with NDMP.

### **Back up custom settings**

Most settings are preserved during a OneFS upgrade. However, documenting and backing up custom settings enables you to reapply any settings that are not preserved during the upgrade process.

Document and back up the following custom settings:

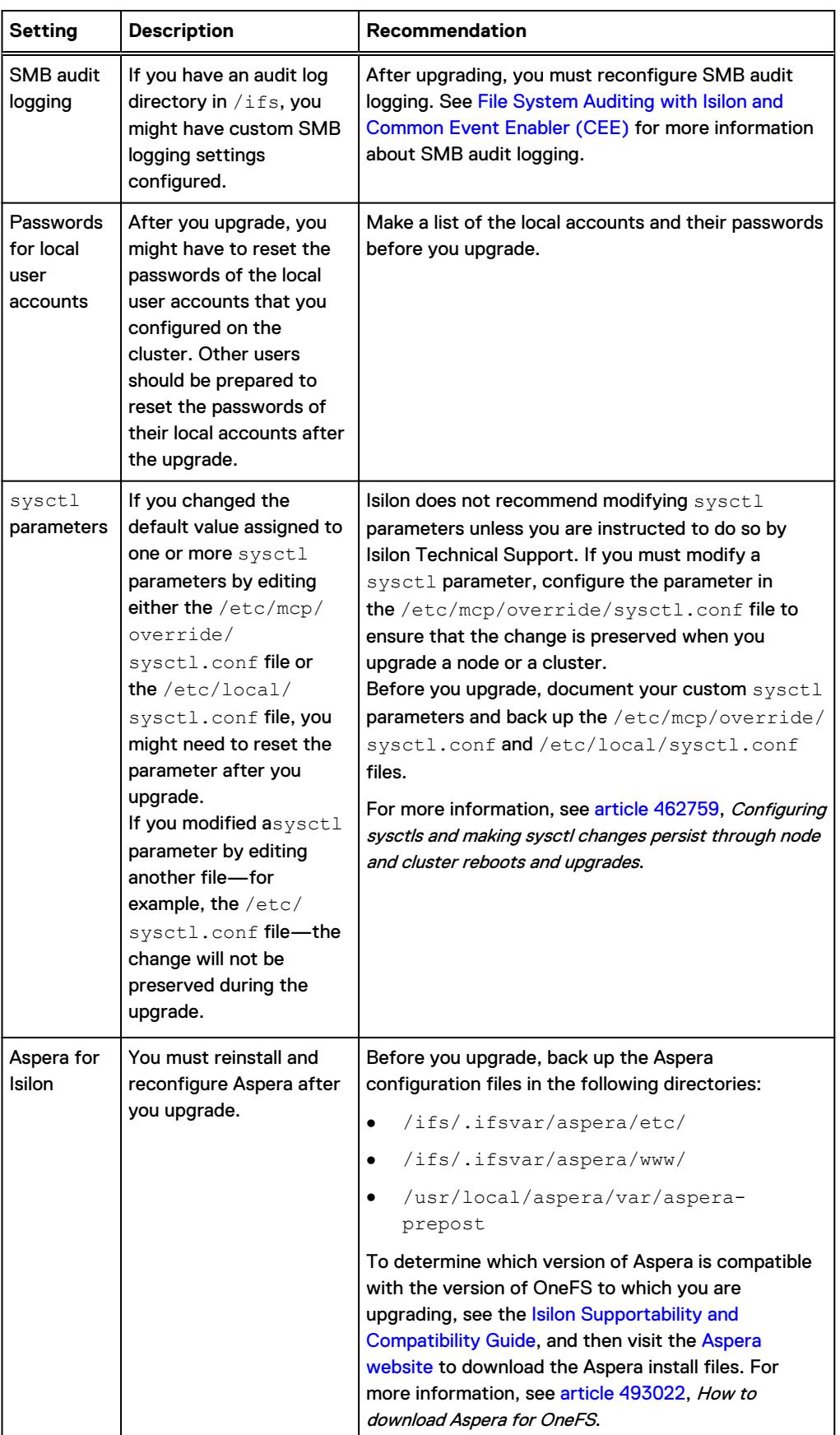

<span id="page-30-0"></span>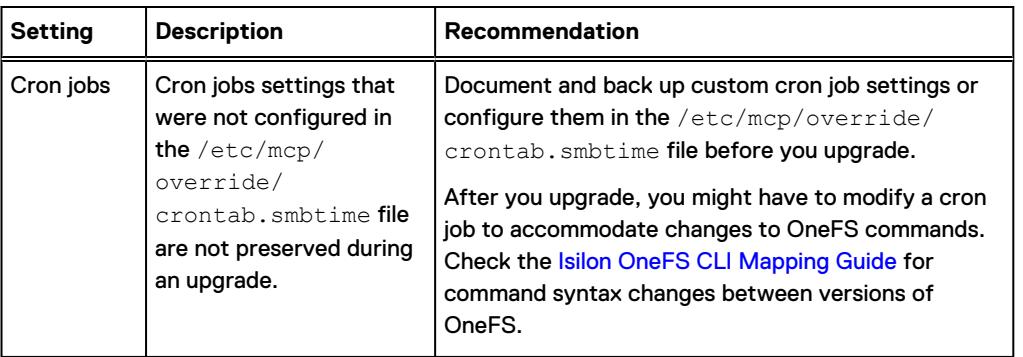

## **Complete or stop jobs in progress**

You should ensure that there are no jobs running on your OneFS cluster before beginning the upgrade. Wait for jobs to fully complete or stop jobs before upgrading.

### **Complete NDMP backups**

### About this task

Before you upgrade, you must wait for Network Data Management Protocol (NDMP) backups to finish so you have saved copies of your data.

 $\cap$  Note: If you cannot wait for NDMP backups to finish, stop the active NDMP backups 30– 60 minutes before the upgrade, as the NDMP backup process requires this additional time to come to a halt.

For instructions on how to stop backup jobs, see the documentation for your backup application.

### **Complete system jobs**

### About this task

Ensure that no system jobs are running during the upgrade by allowing system jobs to finish before the upgrade starts, or by cancelling them. OneFS performs system jobs through a service that runs in the background, and if any system jobs are running during the upgrade, the upgrade process might fail.

#### Procedure

1. To check for running system jobs, run the following command, and make a note of the job ID for any jobs that you want to cancel:

isi job status

2. To cancel a job, run the following command where  $\epsilon/\rho b$  is the ID of the job you want to cancel:

isi job jobs cancel *<job\_id>*

(i) Note: Do not cancel the Upgrade, FlexProtect, FlexProtectLin, or IntegrityScan jobs. If any of these four system jobs are running, you cannot continue with the upgrade. If an Upgrade, FlexProtect, FlexProtectLin, or IntegrityScan system job takes longer than expected to complete, contact Isilon Technical Support.

 $(i)$  Note: Sync polices and jobs must be canceled or paused in order for the upgrade to complete successfully.

# <span id="page-31-0"></span>**Update drive firmware**

### About this task

You must make sure that your OneFS cluster is running the most recent version of supported drive firmware before upgrading the cluster.

Note: After a cluster upgrade, OneFS might upgrade the file system, which causes nodes to experience higher levels of drive I/O than usual.

For information about installing drive firmware, see the [https://www.dell.com/support/](https://www.dell.com/support/search/us/en/19/?lwp=rt#q=onefs%20drive%20firmware&sort=relevancy&f:iuxType=[Manuals%20%26%20Documentation]&f:langFacet=[en]) [search/us/en/19/?lwp=rt#q=onefs%20drive%20firmware&sort=relevancy&f:iuxType=\[Manuals](https://www.dell.com/support/search/us/en/19/?lwp=rt#q=onefs%20drive%20firmware&sort=relevancy&f:iuxType=[Manuals%20%26%20Documentation]&f:langFacet=[en]) [%20%26%20Documentation\]&f:langFacet=\[en\]](https://www.dell.com/support/search/us/en/19/?lwp=rt#q=onefs%20drive%20firmware&sort=relevancy&f:iuxType=[Manuals%20%26%20Documentation]&f:langFacet=[en]), available on the [Online Support](https://support.emc.com) site.

### **Disconnect IPMI ports**

### About this task

If you have enabled IPMI ports, it is recommended that you change the IPMI port IP configuration to static in the BIOS settings for each affected node before the upgrade. If you change the IPMI port configuration during the upgrade process, and your workflow requires the IPMI ports to be enabled, you must manually re-enable the ports after the upgrade process is complete.

Note: Use of IPMI ports is not supported and we do not recommend connecting IPMI ports to a network.

For more information, see article [466057](https://support.emc.com/kb/466057), Unsupported IPMI port is active and uses DHCP on X200, S200, X400, and NL400 nodes

# **Secure Remote Services (SRS)**

### About this task

SRS can enable remote access, which allows Isilon Technical Support personnel to troubleshoot the cluster remotely and run scripts to request log files on the cluster, and then upload the logs to a secure location.

You must enable and configure SRS before Isilon Technical Support can gather data or access your cluster remotely.

See the [SRS product page](https://support.emc.com/products/31755?source=promotion) for documentation on how to enable and configure SRS. See the [OneFS CLI Administration Guide](https://community.emc.com/docs/DOC-50422) or the [OneFS Web Administration Guide](https://community.emc.com/docs/DOC-50442) for more information about SRS.

# <span id="page-32-0"></span>CHAPTER 4

# Performing the OneFS upgrade

This section contains the following topics:

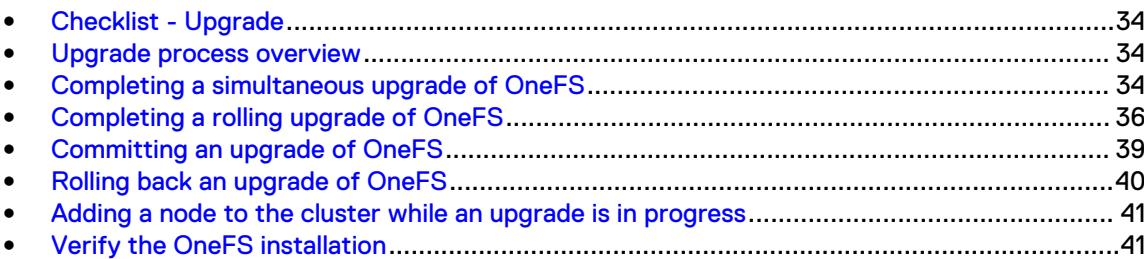

# <span id="page-33-0"></span>**Checklist - Upgrade**

Use this checklist to help you track your progress as you perform the upgrade tasks.

**D** Perform the OneFS upgrade

Commit the OneFS Upgrade

□ [Verify the OneFS installation](#page-40-0)

### **Upgrade process overview**

The OneFS upgrade process consists of installing the upgrade image, starting the upgrade, and verifying that the upgrade completed.

To download the installation image, navigate to the [Online Support](https://support.emc.com) site and download the installation image for the OneFS version you are upgrading to. See the [Download the OneFS image](#page-24-0) section for more information.

 $\bigcap$  Note: You can upgrade OneFS using the command-line interface or the web administration interface.

## **Completing a simultaneous upgrade of OneFS**

If you run a simultaneous upgrade, the OneFS cluster is upgraded simultaneously and then all of the nodes in the cluster are restarted simultaneously. During a simultaneous upgrade, the entire cluster is down and unavailable for client connections.

### **Perform a simultaneous upgrade**

You can use the command line interface or the web administration interface to upgrade the OneFS version that is running on a cluster.

#### Before you begin

You must go through the pre-upgrade steps in this guide, confirm cluster health, and resolve any compatibility issues discovered by the checks before upgrading to the new version of OneFS.

#### About this task

Command Line Interface instructions:

### Procedure

- 1. Open a secure shell (SSH) connection on the lowest-numbered node in the cluster and log in with the root account.
- 2. To perform a simultaneous upgrade, run the following command, where <install-image $path$  is the file path of the upgrade install image. The file path must be accessible in an /ifs directory.

isi upgrade cluster start *<install-image-path>* --simultaneous

 $\binom{1}{1}$  Note: The isi upgrade cluster command runs asynchronously. The command does not run the entire upgrade process; instead, it sets up the upgrade process, which nodes take turns controlling. For this reason, the command returns quickly. To view the progress of the upgrade, use the isi upgrade view command or the web administration interface.

#### Results

After the upgrade, a number of upgrade-related jobs may continue to run on the cluster for some time. During this time, the cluster is accessible, but you might experience a decrease in cluster performance. After the jobs complete, performance will return to normal. At this stage, the upgrade is complete, but is not committed. You can still roll back to the previous version of OneFS. Some new features in the upgrade might not be available until the upgrade is committed.

### About this task

Web Administration Interface instructions:

#### Procedure

- 1. Log in to any node in the cluster through the web administration interface with the root account.
- 2. Click **Cluster Management** > **Upgrade**.
- 3. Click **Upgrade OneFS**.
- 4. Browse to the location of the installation image that you want to install. The file path must be accessible in an /ifs directory. Then click **Select**.
- 5. In the **Upgrade Type** list, select **Simultaneous Upgrade**.
- 6. To skip the pre-upgrade checks for compatibility issues, select **Skip optional pre-upgrade checks**.
	- $\cap$  Note: We recommend that you run the optional pre-upgrade checks. Before starting an upgrade, OneFS checks that your cluster is healthy enough to complete the upgrade process. Some of the pre-upgrade checks are mandatory, and will be performed even if you choose to skip the optional checks. All pre-upgrade checks contribute to a safer upgrade.

#### 7. (Optional) Click **Start Upgrade**.

The cluster might display several confirmation messages. Confirm each message to continue the upgrade process.

(i) Note: The isi upgrade cluster command runs asynchronously. The command does not run the entire upgrade process; instead, it sets up the upgrade process, which nodes take turns controlling. For this reason, the command returns quickly. To view the progress of the upgrade, use the isi upgrade view command or the web administration interface.

### Results

After the upgrade, a number of upgrade-related jobs may continue to run on the cluster for some time. During this time, the cluster is accessible, but you might experience a decrease in cluster performance. After the jobs complete, performance will return to normal. At this stage, the upgrade is complete, but is not committed. You can still roll back to the previous version of OneFS. Some new features in the upgrade might not be available until the upgrade is committed.

# <span id="page-35-0"></span>**Completing a rolling upgrade of OneFS**

If you perform a rolling upgrade, the OneFS cluster nodes are restarted sequentially. During a rolling upgrade, client connections to the restarting node will be disconnected, but other nodes will remain available for client connection.

Rolling upgrades are not available between all OneFS versions. See the [Verify the upgrade path](#page-9-0) section of this document to determine whether your upgrade path supports the rolling upgrade option.

Note: When you perform a rolling upgrade between OneFS releases, you can upgrade all the nodes in the cluster, or you can select specific nodes to upgrade. Also, you can specify the upgrade order of the nodes. If you upgrade only some of the nodes, the remaining nodes in the cluster are not upgraded but can be upgraded later in the upgrade process. Only one upgrade can be in progress at a particular time. Also, you cannot upgrade some nodes to one version of OneFS and then upgrade another group of nodes to a different version of OneFS.

### **Perform a rolling upgrade**

You can use the command-line interface or the web administration interface to upgrade the version of OneFS that is running on the cluster.

### Before you begin

You must go through the pre-upgrade steps in this guide, confirm cluster health, and resolve any compatibility issues discovered by the checks before upgrading to the new version of OneFS.

### About this task

Command-line Interface instructions:

### Procedure

- 1. Open a secure shell (SSH) connection on any node in the cluster and log in with the root account.
- 2. To perform a rolling upgrade, run the following command, where *<install-image-path>* is the file path of the upgrade install image. The file path must be accessible in an  $/ifs$  directory.

isi upgrade cluster start *<install-image-path>*

- $\binom{1}{1}$  Note: The isi upgrade cluster command runs asynchronously. The command does not run the entire upgrade process; instead, it sets up the upgrade process, which nodes take turns controlling. For this reason, the command returns quickly. To view the progress of the upgrade, use the isi upgrade view command or the web administration interface.
- 3. (Optional) (Optional) You can specify the following rolling upgrade options:

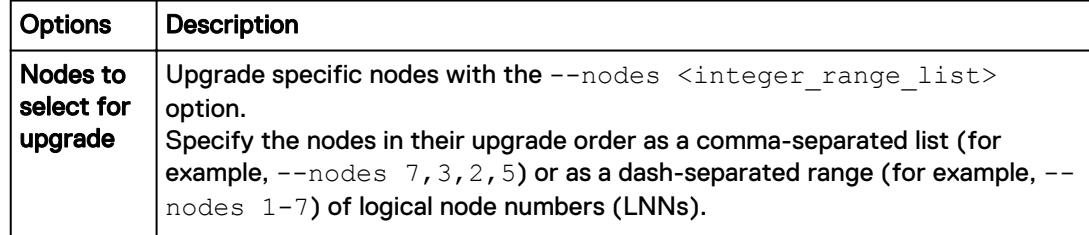

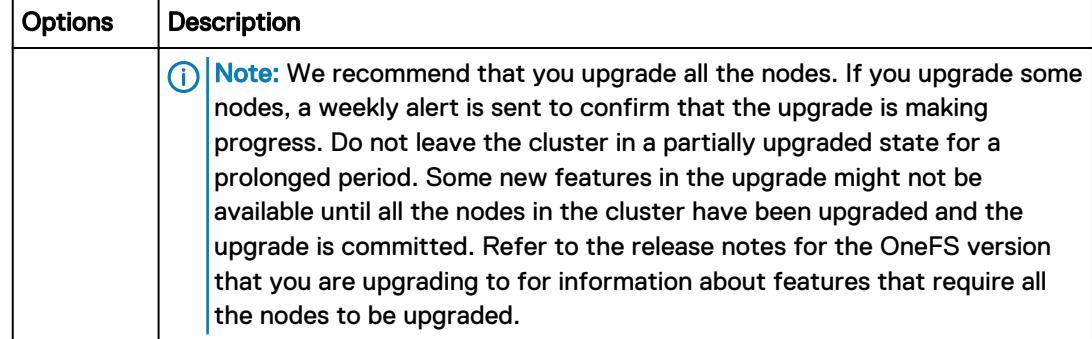

The following example command starts a rolling upgrade on nodes 7,3,2,5, in that order:

```
isi upgrade cluster start <install-image-path> --nodes 7,3,2,5
```
#### **Results**

After the upgrade, a number of upgrade-related jobs may continue to run on the cluster for some time. During this time, the cluster is accessible, but you might experience a decrease in cluster performance. After the jobs complete, performance will return to normal. At this stage, the upgrade is complete, but is not committed. You can still roll back to the previous version of OneFS. Some new features in the upgrade might not be available until the upgrade is committed.

#### About this task

Web Administration Interface instructions:

#### Procedure

- 1. Log in to any node in the cluster through the web administration interface with the root account.
- 2. Click **Cluster Management** > **Upgrade**.
- 3. Click **Upgrade OneFS**.
- 4. Browse to the location of the installation image that you want to install. The file path must be accessible in an /ifs directory. Then click **Select**.
- 5. In the **Upgrade Type** list, select Rolling Upgrade.
- 6. Under **Nodes to Upgrade**, specify an upgrade option:
	- **•** To upgrade all the nodes in the cluster, click **All nodes**.
	- **•** To upgrade specific nodes, click **Specify nodes and reboot order**.
		- $\cap$  Note: We recommend that you upgrade all the nodes. If you upgrade some nodes, a weekly alert is sent to confirm that the upgrade is making progress. Do not leave the cluster in a partially upgraded state for a prolonged period. Some new features in the upgrade might not be available until all the nodes in the cluster have been upgraded and the upgrade is committed. Refer to the release notes for the OneFS version that you are upgrading to for information about features that require all the nodes to be upgraded.
- 7. If you are upgrading specific nodes, select the node or nodes in the **Nodes Available for Upgrade** list, and then click **Add**.

The selected node or nodes are added to the **Nodes Selected for Upgrade** section. To arrange the nodes in the preferred restart order, click the arrows next to the nodes in the **Nodes Selected for Upgrade** section.

<span id="page-37-0"></span>8. (Optional) To skip the pre-upgrade checks for compatibility issues, select **Skip optional pre-upgrade checks**.

 $\bigcap$  Note: We recommend that you run the optional pre-upgrade checks. Before starting an upgrade, OneFS checks that your cluster is healthy enough to complete the upgrade process. Some of the pre-upgrade checks are mandatory, and will be performed even if you choose to skip the optional checks. All pre-upgrade checks contribute to a safer upgrade.

### 9. Click **Start Upgrade**.

The cluster might display several confirmation messages. Confirm each message to continue the upgrade process.

 $\binom{1}{1}$  Note: The isi upgrade cluster command runs asynchronously. The command does not run the entire upgrade process; instead, it sets up the upgrade process, which nodes take turns controlling. For this reason, the command returns quickly. To view the progress of the upgrade, use the isi upgrade view command or the web administration interface.

#### Results

After the upgrade, a number of upgrade-related jobs may continue to run on the cluster for some time. During this time, the cluster is accessible, but you might experience a decrease in cluster performance. After the jobs complete, performance will return to normal. At this stage, the upgrade is complete, but is not committed. You can still roll back to the previous version of OneFS. Some new features in the upgrade might not be available until the upgrade is committed.

### **Configuration changes during a rolling upgrade**

You can continue to manage data and modify some cluster configurations during a rolling upgrade. For example, you can modify SMB shares and NFS exports. Dell EMC recommends that you make configuration changes from the node with the highest devid. The node with the highest devid will be the last node to be upgraded and restarted and will help you avoid being disconnected during the upgrade process.

Attempts to enable or configure settings on a node that has already been upgraded will fail until the upgrade is complete. New OneFS features and software modules are not functional until all of the nodes in the cluster have been updated.

### **Client connections during rolling upgrades**

Rolling upgrades allow users to access data before, during, and after the upgrade. However, as nodes are upgraded and restarted, users may experience brief pauses in the time it takes to complete a read or write operation.

If the cluster is configured for dynamic IP allocation, client connections to restarted nodes are automatically reconnected. If a client is reconnected to a node that has not yet been upgraded and restarted, the client might be required to re-establish a connection to the cluster more than once.

The following table describes the expected behavior when a client is connected to a node that is restarted on a cluster that is configured for dynamic IP allocation:

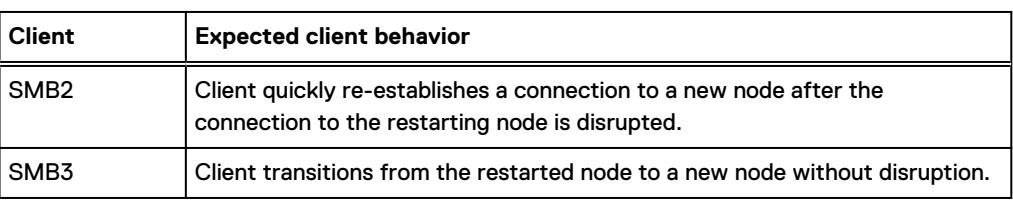

<span id="page-38-0"></span>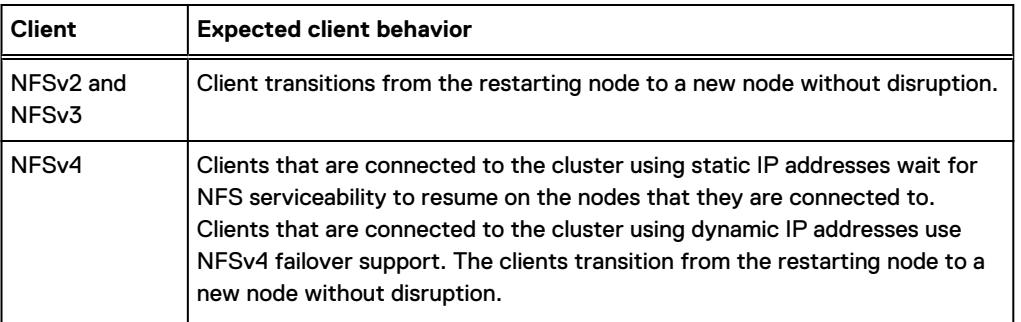

(i) Note: For more information, see [article 457328](https://support.emc.com/kb/457328), Best practices for NFS client settings.

# **Committing an upgrade of OneFS**

You must commit an upgrade to complete the upgrade process. Once you commit the upgrade, you cannot roll back to the previous version of OneFS.

New features in the target version of OneFS are not available until the upgrade has been committed.

### **Commit an upgrade**

### About this task

You can commit an upgrade through the web administration interface or the command-line interface. Once you commit the upgrade, you cannot roll back to the previous version of OneFS. Command-Line Interface instructions:

#### Procedure

- 1. Open a secure shell (SSH) connection on the lowest-numbered node in the cluster and log in with the root account.
- 2. To commit the upgrade, run the following command:

isi upgrade cluster commit

#### About this task

 $\Gamma$  Note: Once you commit the upgrade, you cannot roll back to the previous version of OneFS. After the upgrade is committed, all the new features are available.

Web Administration Interface instructions:

### Procedure

- 1. Log in to any node in the cluster through the web administration interface with the root account.
- 2. Click **Cluster Management** > **Upgrade**.
- 3. Click the **Commit Upgrade to OneFS <version>** button.

The cluster might display several confirmation messages. Confirm each message to continue the commit process.

# <span id="page-39-0"></span>**Rolling back an upgrade of OneFS**

The upgrade rollback feature allows you to stop the upgrade that is in progress and restore all the upgraded nodes to the previous committed version of OneFS.

 $\cap$  Note: You can roll back an upgrade only if the upgrade process is still active and the upgrade has not been committed. A committed upgrade cannot be rolled back.

### **Roll back an upgrade**

Rolling back will stop an upgrade and return to the previous committed version of OneFS.

### About this task

 $\odot$  Note: The rollback process must restart all the upgraded nodes simultaneously. This will temporarily disrupt cluster services and data availability.

Command-Line Interface instructions:

#### Procedure

- 1. Open a secure shell (SSH) connection on the lowest-numbered node in the cluster and log in with the root account.
- 2. To roll back the upgrade, run the following command:

isi upgrade cluster rollback

### **Results**

The rollback process must restart all the upgraded nodes simultaneously. This will temporarily disrupt cluster services and data availability. After the OneFS image is updated on the final node and the node restarts, the web administration interface login page appears. If the login page does not appear, clear the web browser cache and reload the page. A number of upgrade-related jobs may continue to run on the cluster for some time. During this time, the cluster is accessible, but you might experience a decrease in cluster performance. After the jobs complete, performance will return to normal.

### About this task

 $\binom{1}{1}$  Note: The rollback process must restart all the upgraded nodes simultaneously. This will temporarily disrupt cluster services and data availability.

Web Administration Interface instructions:

### Procedure

- 1. Log in to any node in the cluster through the web administration interface with the root account.
- 2. Click **Cluster Management** > **Upgrade**.
- 3. Click the **Roll Back to OneFS <version>** button.

The cluster might display several confirmation messages. Confirm each message to continue the rollback process.

The cluster displays the rollback progress.

### <span id="page-40-0"></span>**Adding a node to the cluster while an upgrade is in progress**

In some circumstances, you might need to add a node to the cluster while an upgrade is in progress and before the upgrade has been committed.

To add a node during an upgrade, at least one node in the cluster must have been successfully upgraded to the target version of OneFS. When a new node is added to the cluster during an upgrade, the system images the new node with the previously committed version of OneFS. Then as the cluster upgrade continues, the new node is upgraded to the target version of OneFS. If the cluster upgrade is stopped and rolled back, all the nodes in the cluster are returned to the previously committed version of OneFS.

 $\odot$  Note: Before adding new hardware to the cluster, first confirm that the hardware is compatible with the current version of OneFS that is installed and the target version of OneFS that you are upgrading to. See the [Isilon Supportability and Compatibility Guide](http://www.emc.com/collateral/TechnicalDocument/docu44518.pdf) for more information.

## **Verify the OneFS installation**

After you install OneFS, verify that the installation was successful.

### Procedure

1. Confirm that the health of all the nodes in the cluster is  $OK$  by running the following command:

isi stat

2. Remove the installation files from the  $/ifs/data$  directory by running the following command where <installation\_file\_name> is the name of the installation file:

rm /ifs/data/*<installation\_file\_name>*

3. Collect information about the cluster by running the following command:

isi gather info

Performing the OneFS upgrade

# <span id="page-42-0"></span>**CHAPTER 5**

# Completing post-upgrade tasks

This section contains the following topics:

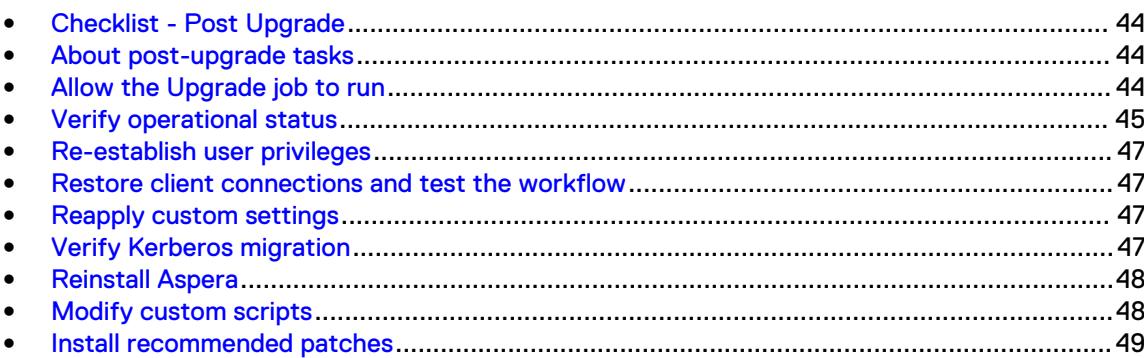

# <span id="page-43-0"></span>**Checklist - Post Upgrade**

Use this checklist to help you track your progress as you perform the post-upgrade tasks.

 $\Box$  Allow upgrade-related jobs to run

O [Verify operational status](#page-44-0)

 $\Box$  [Re-establish user privileges](#page-46-0)

□ [Restore client connections and test your workflow](#page-46-0)

 $\Box$  [Restore custom settings](#page-46-0)

Configure base directories for access zones

□ Reconfigure SMB shares within access zones

□ Reconfigure home directory templates within access zones

□ Reconfigure HDFS settings within access zones

**U** [Verify Kerberos migration](#page-46-0)

□ Migrate to L3 cache

□ Update SMB auditing

 $\Box$  [Reinstall Aspera](#page-47-0)

 $\Box$  [Modify custom scripts](#page-47-0)

 $\Box$  [Install recommended patches](#page-48-0)

□ Implement the OneFS API

## **About post-upgrade tasks**

After an upgrade, you should perform a number of restoration and change management tasks to ensure that your cluster performs and behaves as expected. It is important that you build time into your upgrade plan to re-establish custom settings and privileges, and re-enable connections and features. You should also make time to modify settings for new and changed features. Note: Once the cluster has been upgraded, the system might run an **Upgrade** job that must be allowed to finish.

# **Allow the Upgrade job to run**

### About this task

After an upgrade to OneFS 8.x, an important job titled **Upgrade** that upgrades on-disk data structures, might continue to run for a while. The **Upgrade** job must be allowed to run to completion.

Note: If the Upgrade job fails, OneFS will retry the job. If the Upgrade job is canceled, OneFS will queue the job for the next time a device joins or rejoins the cluster.

Although the cluster remains accessible while the **Upgrade** job is running, the job might temporarily decrease the cluster's performance.

#### <span id="page-44-0"></span>Procedure

To check for running system jobs, run the following command:

isi job status

## **Verify operational status**

You can run a series of commands as root to help verify that the Isilon cluster is working correctly after an upgrade.

### About this task

If you find an unresolvable issue, contact Isilon Technical Support.

#### Procedure

1. Check the new version number of the cluster:

```
isi for array -s uname -a
```
2. View the status of the cluster and ensure all the nodes are operational:

isi status

3. Check the devices in the nodes to validate the status of the drives:

isi\_for\_array -s "isi devices list"

4. Check the status of jobs and resume the jobs that you paused for the upgrade:

isi job status

5. Review the list of events and address any critical events:

isi event events list

- 6. Ping all the cluster's internal and external interfaces to verify network connectivity and to help verify that SmartConnect works correctly.
- 7. Verify the network interfaces:

isi network interfaces list

8. Verify the subnets:

```
isi network subnets list --verbose
```
#### 9. Verify the pools:

isi network pools list --verbose

10. Review the cluster's other log files to check for stray problems:

```
cat /var/log/messages
```
11. Check the cluster's input and output:

isi statistics system

12. Check the global SMB settings:

isi smb settings global view

13. Check the status of the firmware to ensure that the firmware is consistent across nodes:

isi upgrade firmware devices

14. Ensure that all the licenses carried over and remain up-to-date:

isi license licenses list

- (i) Note: Following an upgrade to OneFS 8.1.0.0 or later, you must update your OneFS license by generating a license activation file and submitting it to Software Licensing Central (SLC). For instructions on how to create a new license file for your OneFS cluster, refer to the Licensing section of the OneFS Administration Guide.
- 15. Check the status of the authentication providers to ensure that they remain active:

isi auth status --verbose

16. Review the list of SyncIQ jobs:

isi sync jobs list

17. Check the SyncIQ job reports:

isi sync reports list

18. Review the list of the scheduled snapshots:

```
isi snapshot schedules list
```
<span id="page-46-0"></span>19. (Optional) If you use SRS, confirm that it is re-enabled, configured, and dialing home.

isi phone home --enable

# **Re-establish user privileges**

#### About this task

After you upgrade, re-establish user privileges and roles. You can log in to the cluster through SSH as root or though an administrator account if that role has been assigned to any users.

 $\odot$  Note: If the system administered the user roles through RBAC before the upgrade, any custom roles that existed are still in place. However, if the privileges assigned to built-in roles have changed in the new version, the users who are assigned to those built-in roles will have those new privileges.

See the [OneFS CLI Administration Guide](https://community.emc.com/docs/DOC-50422) or the [OneFS Web Administration Guide](https://community.emc.com/docs/DOC-50442) for more information.

## **Restore client connections and test the workflow**

#### About this task

After the OneFS upgrade, restore client connections and confirm that all users, clients, and applications can access the cluster.

Test your workflows to ensure that they function correctly.

### **Reapply custom settings**

### About this task

Some custom settings might not have been preserved during the upgrade. Reapply the custom settings that you backed up and recorded when you performed the pre-upgrade tasks.

The custom settings include:

- SMB audit logging
- Passwords for local user accounts
- Changes to system controls
- Aspera
- Cron jobs
- **Certificates**
- Static routes

### **Verify Kerberos migration**

If you are using Kerberos authentication, you must verify that the Kerberos providers and settings have been migrated successfully.

#### About this task

Command-Line Interface instructions:

#### <span id="page-47-0"></span>Procedure

- 1. Verify that Kerberos authentication providers and settings are correctly represented in the output of each of these commands:
	- • isi auth krb5 realm list
		- isi auth krb5 domain list
		- isi auth krb5 spn list
		- isi auth settings krb5 view

#### About this task

Web Administration Interface instructions:

#### Procedure

- 1. Click **Access** > **Authentication Providers** > **Kerberos Provider**.
- 2. In the **Kerberos Realms**, **Kerberos Domains**, and **Kerberos Providers** tables, verify the Kerberos providers are correct.
- 3. In the **Kerberos Settings** area, verify the Kerberos authentication settings are correct.

### **Reinstall Aspera**

If you were running Aspera for Isilon before you upgraded your cluster, you might need to reinstall Aspera after you upgrade.

### Procedure

1. Run the following command to verify that the upgrade process enabled the Aspera Central service and the Aspera node daemon:

isi services

- 2. If the Aspera service is not running properly, you need to download and re-install a compatible version of Aspera from the [Aspera Enterprise Server for Isilon](http://downloads.asperasoft.com/en/documentation/37) website.
	- For information about downloading and installing Aspera for OneFS, see [article 493022,](https://support.emc.com/kb/493022) How to download Aspera for OneFS.
	- For information about which versions of Aspera are compatible with your version of OneFS, see the [Isilon Supportability and Compatibility Guide](http://www.emc.com/collateral/TechnicalDocument/docu44518.pdf).
- 3. Run the following command to verify that the installation script enabled the Aspera Central service and the Aspera node daemon:

isi services

### **Modify custom scripts**

Review [Isilon OneFS CLI Mappings](http://www.emc.com/collateral/TechnicalDocument/docu56264.pdf) to confirm whether any command syntax changes were implemented in the target version of OneFS to which you upgraded. If command syntax changes were implemented that affect your custom scripts, you will need to update and test your customer scripts.

# <span id="page-48-0"></span>**Install recommended patches**

Install patches for the target version of OneFS to which you upgraded.

### Procedure

- 1. See [Current Isilon OneFS Patches](https://support.emc.com/docu50781_Current_Isilon_OneFS_Patches.pdf?language=en_US) to view a list of patches that are available for your version of OneFS.
- 2. Install any patches that address issues that might affect your environment.

Completing post-upgrade tasks

# <span id="page-50-0"></span>CHAPTER 6

# Troubleshooting your upgrade

This section contains the following topics:

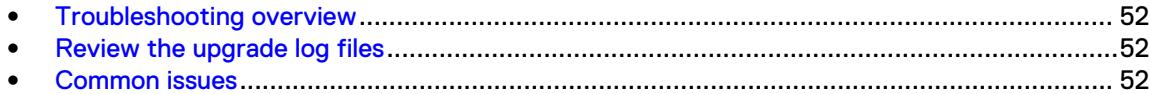

## <span id="page-51-0"></span>**Troubleshooting overview**

If you experience problems with your upgrade, check the upgrade logs and review common upgrade issues. Additionally, you can search for OneFS documentation, troubleshooting guides, and knowledge base articles on the [Online Support](https://support.emc.com) site. See [Isilon Customer Troubleshooting](http://www.emc.com/collateral/TechnicalDocument/docu83028.pdf) [Guide: Upgrades From OneFS 8.x to a later version](http://www.emc.com/collateral/TechnicalDocument/docu83028.pdf) for troubleshooting information that is related to upgrade failures and upgrade error messages. If you need help with troubleshooting, contact Isilon Technical Support.

## **Review the upgrade log files**

After an upgrade, you can run the isi upgrade logs command to retrieve and review errors that were logged during the upgrade.

 $\cap$  Note: If no errors were logged, the following message appears on the console:

No Upgrade Process Errors Found, if you ran an assessment please use the -a option

### **Common issues**

### About this task

Some problems with cluster upgrades might be caused by the following common upgrade issues:

### **Dropped node**

### About this task

If a node does not successfully reboot after a OneFS upgrade, you will not be allowed to commit the upgrade. If the upgrade is not committed, then you will not be allowed to make changes to certain features, such as SMB shares and NFS exports.

Follow these steps for any node that didn't successfully reboot:

### Procedure

- 1. Smartfail the node that did not come back after rebooting.
- 2. Check to ensure that the name of the smartfailed node is removed from the cluster node list.

This operation might take some time depending on the amount of data that is migrated off of the node.

3. Reboot any node in the cluster.

### **SMB client connections**

#### About this task

If any of the following SMB2 client connection errors occur, you might need to adjust the SMB client-credit minimum:

The SMB clients show system "error 51" or "error 0x80070033."

<span id="page-52-0"></span>• The Microsoft Windows event log contains the following entry:

Operating system error 64 (The specified network name is no longer available.)

An error similar to the following appears in the packet captures on the servers:

58031 9.752678000 10.232.21.62 146.168.81.131 SMB2 131 Write Response, Error: STATUS INSUFF SERVER RESOURCES

For information on how to adjust the SMB client-credit minimum, see [article 460492](https://support.emc.com/kb/460492), SMB2 connections stop responding because client credit minimum value is too high.

### **NFS performance**

#### About this task

If you are experiencing lower than expected NFS performance after the upgrade, it might be due to the min and max number of NFS server threads.

It is recommended that you set threads\_min and threads\_max to the same value. Increasing the number of threads can improve performance at the expense of stability. Before you change the number of threads, contact Isilon Technical Support to determine the values that work best for your cluster; the values vary by CPUs, memory, the number of nodes, and other factors.

You can adjust the number of NFS threads by running the following commands as root, where x is the number of threads.

### Procedure

1. To modify the minimum number of threads, run the following command:

isi sysctl cluster vfs.nfsrv.rpc.threads min=x

2. To modify the maximum number of threads, run the following command:

isi sysctl cluster vfs.nfsrv.rpc.threads max=x

### **Custom 32-bit applications**

#### About this task

The OneFS system user space is 64-bit. If you are running any custom tools that require a 32-bit user space, you must recompile them after the upgrade.

Note: Running your own 32-bit applications on an Isilon cluster is neither recommended nor supported.

Troubleshooting your upgrade